## 数码说明书之家 2005.09.08 www.54gg.com

## **Panasonic**®

**Personal Computer** 

## **OPERATING INSTRUCTIONS**

Contents

Model No. **CF-W2 Series** 

| XP 2000                                                                                                    | Getting Started                                             | Page     |
|----------------------------------------------------------------------------------------------------|-------------------------------------------------------------|----------|
|                                                                                                    | Read Me First                                               | 3        |
|                                                                                                    | First-time Operation                                        |          |
|                                                                                                    |                                                             |          |
| THE RESERVE OF THE PROPERTY OF THE PERSON OF THE PERSON OF | Reference Manual                                            |          |
|                                                                                                    | Read Me First     LED Indicators                            |          |
| Such as Automotive and Such                                                                                                    | Key Combinations                                            |          |
|                                                                                                    | Operation                                                   |          |
|                                                                                                    | Operation                                                   | 45       |
|                                                                                                    | Starting Up/Shutting Down                                   | 17       |
|                                                                                                    | Touch PadReference Manual                                   |          |
|                                                                                                    | Reference Manual                                            | ∠        |
|                                                                                                    | Reference Manual                                            |          |
|                                                                                                    | Touch Pad     PC Cards                                      |          |
|                                                                                                    | Standby/Hibernation                                         |          |
|                                                                                                    | Functions MultiMedia Card  • Security Measures • RAM Module |          |
|                                                                                                    | Computing on the                                            |          |
|                                                                                                    | Road • USB Devices                                          |          |
|                                                                                                    | Battery Power     SD-MovieStage     LAN                     |          |
|                                                                                                    | DVD-ROM & CD-R/RW • Wireless LAN                            |          |
|                                                                                                    | Drive • Setup Utility                                       |          |
|                                                                                                    | Tranklaska                                                  |          |
|                                                                                                    | Troubleshooting                                             | 00       |
|                                                                                                    | List of Error Codes                                         | 22       |
|                                                                                                    | Dealing with Problems (Summary)                             | 23       |
|                                                                                                    | Reinstalking Software                                       | 21       |
|                                                                                                    | Reference Manual                                            |          |
|                                                                                                    | Technical Information    List of Error Codes                |          |
|                                                                                                    | DMI Viewer     Dealing with Problems     (Advanced)         |          |
|                                                                                                    | (Advanced)                                                  | i        |
|                                                                                                    | Appendix                                                    |          |
|                                                                                                    | LIMITED USE LICENSE AGREEMENT                               | 30       |
|                                                                                                    | Hard Disk Backup Function                                   | 32       |
| [Additional Manual]                                                                                                    | Hard Disk Data Erase Utility                                | 36       |
| Reference Manual                                                                                                    | WinDVD™<br>B's Recorder/B's CLiP                            | 37       |
| This manual can be accessed on your computer. Refer                                                                                                    | B's Recorder/B's CLIP                                       | 39       |
| to page 21 on how to access the Reference Manual.                                                                                                    | Names and Functions of Parts                                | '4<br>ام |
|                                                                                                    | SpecificationsLIMITED WARRANTY                              | 43<br>∆≀ |
|                                                                                                    |                                                             | ····· ¬、 |

| Model No. *1 | Dealer's Name    |  |
|--------------|------------------|--|
| Serial No.   |                  |  |
| or           |                  |  |
| Code No.     | Dealer's Address |  |

#### Introduction

Thank you for purchasing the Panasonic computer. Read the operating instructions thoroughly for proper operation of your new computer.

### Illustrations and Terminology in this Manual

**NOTE**: **NOTE** provides a useful fact or helpful information.

CAUTION: CAUTION indicates a condition that may result in minor or moderate injury.

WARNING: WARNING indicates a hazard that may result in moderate or serious injury.

Windows XP : Information for Microsoft® Windows® XP Professional users.

Windows 2000 : Information for Microsoft® Windows® 2000 Professional users.

**Enter**: This illustration means to press the [Enter] key.

**Fn** + **F5**: This illustration means to press and hold the [Fn] key, then press the [F5] key.

[start] - [Run]: This illustration means to click [start], then to click [Run]. For some applications, you may need to

double-click.

• In Windows 2000, [start] is displayed as [Start].

Where to go for referred information.

Reference: This illustration means to refer to the Reference Manual, which is available on your computer.

Refer to page 21 on how to access this manual.

• Some of the illustrations in this manual may differ slightly in shape from the actual items in order to make the explanation easier to understand.

- In this manual, "B's Recorder GOLD5" is indicated as "B's Recorder" and "WinDVD™4" is indicated as "WinDVD".
- If the user has logged on without the administrator authority, some functions may not be executable, and some screens may not be displayed as shown in this manual. If this happens, log on with the administrator authority to enable these functions.
- Confirm the latest information on optional products in catalogs, etc.

### Copyright

This manual is copyrighted by Matsushita Electric Industrial Co., Ltd. with all rights reserved. No part of this manual may be reproduced in any form without the prior written permission of Matsushita Electric Industrial Co., Ltd.

No patent liability is assumed with respect to the use of the information contained herein.

©2003 Matsushita Electric Industrial Co., Ltd. All Rights Reserved.

### **Disclaimer**

Computer specifications and manuals are subject to change without notice. Matsushita Electric Industrial Co., Ltd. assumes no liability for damage incurred directly or indirectly from errors, omissions or discrepancies between the computer and the manuals.

#### **Trademarks**

Microsoft, Windows and the Windows logo are registered trademarks of Microsoft Corporation of the United States and/or other countries.

Intel, Pentium, SpeedStep and PROSet are either registered trademarks or trademarks of Intel Corporation.

SD Logo is a trademark.

Adobe® and Acrobat® are either registered trademarks or trademarks of Adobe Systems Incorporated in the United States and/or other countries.

WinDVD<sup>TM</sup> is a trademark of InterVideo, Inc.

Panasonic is a registered trademark of Matsushita Electric Industrial Co., Ltd.

<sup>\*1</sup> For the Model No., insert the 12 digit number (for example, CF-W2AWAZZKM) located on the bottom of the computer.

## Read Me First

## For U.S.A.

## Federal Communications Commission Radio Frequency Interference Statement

Note: This equipment has been tested and found to comply with the limits for a Class B digital device, pursuant to Part 15 of the FCC Rules. These limits are designed to provide reasonable protection against harmful interference in a residential installation. This equipment generates, uses and can radiate radio frequency energy and, if not installed and used in accordance with the instructions, may cause harmful interference to radio communications. However, there is no guarantee that interference will not occur in a particular installation. If this equipment does cause harmful interference to radio or television reception, which can be determined by turning the equipment off and on, the user is encouraged to try to correct the interference by one or more of the following measures:

- Reorient or relocate the receiving antenna.
- Increase the separation between the equipment and receiver.
- Connect the equipment into an outlet on a circuit different from that to which the receiver is connected.
- Consult the Panasonic Service Center or an experienced radio/TV technician for help.

#### Warning

To assure continued compliance, use only shielded interface cables when connecting to a computer or peripheral. Also, any changes or modifications not expressly approved by the party responsible for compliance could void the user's authority to operate this equipment.

FCC RF Exposure Warning: This computer is provided with PC Card slots that could be used with wireless transmitter(s), which will be specifically recommended, when they become available. Other third-party wireless transmitter(s) have not been RF exposure evaluated for use with this computer and may not comply with FCC RF exposure requirements.

This device complies with Part 15 of the FCC Rules. Operation is subject to the following two conditions:

- (1) This device may not cause harmful interference, and
- (2) This device must accept any interference received, including interference that may cause undesired operation.

Responsible Party: Matsushita Electric Corporation of America

One Panasonic Way Secaucus, NJ 07094

Tel No:1-800-LAPTOP-5 (1-800-527-8675)

### FCC RF Exposure Warning:

This equipment complies with FCC radiation exposure limits set forth for an uncontrolled environment.

This equipment must be installed and operated in accordance with provided instructions and minimum 2.5 cm spacing must be provided between antenna and all person's body (excluding extremities of hands, wrist and feet) during wireless modes of operation.

This transmitter must not be co-located or operated in conjunction with any other antenna or transmitter.

FCC Regulation Notice for modem
This equipment contains a FCC approved modem.

Manufacturer of modem: PC TEL Inc. Model No. PCT2304WT

# Tested To Comply With FCC Standards FOR HOME OR OFFICE USE

- 1. This equipment complies with CFR47 Part 68 rules. On the computer is a label that contains, among other information, the FCC registration number and ringer equivalence number (REN) for this equipment. If required, this information must be provided to the telephone company.
- 2. An FCC compliant telephone cord and modular plug is provided with this equipment. This equipment is designed to be connected to the telephone network or premises wiring using a compatible modular jack which is Part 68 compliant. See Installation Instructions for details.
- 3. The REN is used to determine the quantity of devices which may be connected to the telephone line. Excessive RENs on the telephone line may result in the devices not ringing in response to an incoming call. In most, but not all area, the sum of RENs should not exceed five (5.0). To be certain of the number of devices that may be connected to a line, as determined by the total RENs, contact the local telephone company.
- 4. If your telephone equipment cause harm to the telephone network, the telephone company will notify you in advice that temporary discontinuance of service may be required. But if advice notice isn't practical, the telephone company will notify the customer as soon as possible. Also, you will be advised of your right to file a complaint with the FCC if you believe it is necessary.
- 5. The telephone company may take changes in it's facilities, equipment, operations or procedures that could affect the operation of the equipment. If this happens the telephone company will provide advance notice in order for you to make necessary modifications to maintain uninterrupted service.
- 6. If trouble is experienced with this equipment, for repair or warranty information, please contact Matsushita Electric Corporation of America at DIAL TOLL FREE 1-800-LAP-TOP5 (1-800-527-8675). If the equipment is causing harm to the telephone network, the telephone company may request that you disconnect the equipment until the problem is resolved.
- There are no user serviceable parts contained in this equipment.
- 8. This equipment may not be used on coin service provided by the telephone company. Connection to party lines is subject to state tariffs.
- 9. The Telephone Consumer Protection Act of 1991 makes it unlawful for any person to use a computer or other electronic device to send any message via a telephone fax machine unless such message clearly contains in a margin at the top or bottom of each transmitted page or on the first page of the transmission, the date and time it is sent and an identification of the business or other entry, or other individual sending the message and the telephone number of the sending machine or such business, other entity, or individual. In order to program this information into your fax software, you should refer to the manual of the Fax software being used.

## **Read Me First**

10. According to the FCC's electrical safety advisory, we recommend that you may install an AC surge arrestor in the AC outlet to which this equipment is connected. Telephone companies report that electrical surges, typically lightning transients, are very destructive to customer terminal equipment connected to AC power sources and that this is a major nationwide problem.

"Caution: To reduce the risk of fire, use only No.26 AWG or larger telecommunication line cord."

"ATTENTION: Pour réduire le risque d'incendie, utiliser uniquement des conducteurs de télécommunications 26 AWG ou de section supérieure."

### Notice for the products using LCD

This product uses one or more fluorescent lamps containing a small amount of mercury. It also contains lead in some components. Disposal of these materials may be regulated in your community due to environmental considerations. For disposal or recycling information please contact your local authorities, or the Electronics Industries Alliance: <a href="http://www.eiae.org/">http://www.eiae.org/</a>

### For Canada

### Industry Canada (IC) Notice for modem

This equipment contains an Industry Canada approved modem unit. The Industry Canada label is affixed on the modem unit.

### **EQUIPMENT ATTACHMENT LIMITATIONS**

"NOTICE: The Industry Canada label identifies certified equipment. This certification means that the equipment meets telecommunications network protective, operational and safety requirements as prescribed in the appropriate Terminal Equipment Technical Requirements document(s). The Department does not guarantee the equipment will operate to the user's satisfaction.

Before installing this equipment, users should ensure that it is permissible to be connected to the facilities of the local telecommunications company. The equipment must also be installed using an acceptable method of connection. The customer should be aware that compliance with the above conditions may not prevent degradation of service in some situations.

Repairs to certified equipment should be coordinated by a representative designated by the supplier. Any repairs or alterations made by the user to this equipment, or equipment malfunctions, may give the telecommunications company cause to request the user to disconnect the equipment.

Users should ensure for their own protection that the electrical ground connections of the power utility, telephone lines and internal metallic water pipe system, if present, are connected together. This precaution may be particularly important in rural areas. Caution: Users should not attempt to make such connections themselves, but should contact the appropriate electric inspection authority, or electrician, as appropriate." "NOTICE: The Ringer Equivalence Number (REN) assigned to each terminal device provides an indication of the maximum number of terminals allowed to be connected to a telephone interface. The termination on an interface may consist of any combination of devices subject only to the requirement that the sum of the Ringer Equivalence Numbers of all the devices does not exceed 5."

REN: See bottom of the computer

### RESTRICTIONS CONCERNANT LE RACCORDEMENT DE MATÉRIEL

"AVIS: L'étiquette d'Industrie Canada identifie le matériel homologué. Cette étiquette certifie que le matériel est conforme aux normes de protection, d'exploitation et de sécurité des réseaux de télécommunications, comme le prescrivent les documents concernant les exigences techniques relatives au matériel terminal. Le Ministère n'assure toutefois pas que le matériel fonctionnera à la satisfaction de l'utilisateur.

Avant d'installer ce matériel, l'utilisateur doit s'assurer qu'il est permis de le raccorder aux installations de l'entreprise locale de télécommunication. Le matériel doit également être installé en suivant une méthode acceptée de raccordement. L'abonné ne doit pas oublier qu'il est possible que la conformité aux conditions énoncées ci-dessus n'empêche pas la dégradation du service dans certaines situations.

Les réparations de matériel homologué doivent être coordonnées par un représentant désigné par le fournisseur. L'entreprise de télécommunications peut demander à l'utilisateur de débrancher un appareil à la suite de réparations ou de modifications effectuées par l'utilisateur ou à cause de mauvais fonctionnement.

Pour sa propre protection, l'utilisateur doit s'assurer que tous les fils de mise à la terre de la source d'énergie électrique, des lignes téléphoniques et des canalisations d'eau métalliques, s'il y en a, sont raccordés ensemble. Cette précaution est particulièrement importante dans les régions rurales. Avertissement: L'utilisateur ne doit pas tenter de faire ces raccordements lui-même; il doit avoir recours à un service d'inspection des installations électriques, ou à un électricien, selon le cas."

"AVIS: L'indice d'équivalence de la sonnerie (IES) assigné à chaque dispositif terminal indique le nombre maximal de terminaux qui peuvent être raccordés à une interface. La terminaison d'une interface téléphonique peut consister en une combinaison de quelques dispositifs, à la seule condition que la somme d'indices d'équivalence de la sonnerie de touts les dispositifs n'excède pas 5."

IES: Voir sous le fond de l'ordinateur

### **Industry Canada**

This product complies with RSS210 Industry Canada. Operation is subject to the following two conditions;

- (1) this device may not cause interference, and
- (2) this device must accept any interference, including interference that may cause undesired operation of the device.

## Important Safety Instructions / Importantes Mesures De Sécurité

When using your telephone equipment, basic safety precautions should always be followed to reduce the risk of fire, electric shock and injury to persons, including the following:

- 1. Do not use this product near water, for example, near a bath tub, wash bowl, kitchen sink or laundry tub, in a wet basement or near a swimming pool.
- 2. Avoid using a telephone (other than a cordless type) during an electrical storm. There may be a remote risk of electric shock from lightning.
- 3. Do not use the telephone to report a gas leak in the vicinity of the leak.
- 4. Use only the power cord and batteries indicated in this manual. Do not dispose of batteries in a fire. They may explode. Check with local codes for possible special disposal instructions.

SAVE THESE INSTRUCTIONS

Certaines mesures de sécurité doivent être prises pendant l'utilisation de matérial téléphonique afin de réduire les risques d'incendie, de choc électrique et de blessures. En voici quelquesunes:

- 1. Ne pas utiliser l'appareil près de l'eau, p.ex., près d'une baignoire, d'un lavabo, d'un évier de cuisine, d'un bac à laver, dans un sous-sol humide ou près d'une piscine.
- 2. Éviter d'utiliser le téléphone (sauf s'il s'agit d'un appareil sans fil) pendant un orage électrique. Ceci peut présenter un risque de choc électrique causé par la foudre.
- 3. Ne pas utiliser l'appareil téléphonique pour signaler une fuite de gaz s'il est situé près de la fuite.
- 4. Utiliser seulement le cordon d'alimentation et le type de piles indiqués dans ce manual. Ne pas jeter les piles dans le feu: elles peuvent exploser. Se conformer aux règlements pertinents quant à l'élimination des piles.

CONSERVER CES INSTRUCTIONS

### Information to the User

### This product and your Health

This product, like other radio devices, emits radio frequency electromagnetic energy. The level of energy emitted by this product however is far much less than the electromagnetic energy emitted by wireless devices like for example mobile phones. Because this product operates within the guidelines found in radio frequency safety standards and recommendations, we believe this product is safe for use by consumers. These standards and recommendations reflect the consensus of the scientific community and result from deliberations of panels and committees of scientists who continually review and interpret the extensive research literature. In some situations or environments, the use of this product may be restricted by the proprietor of the building or responsible representatives of the organization. These situations may for example include:

- Using this product on board of airplanes, or
- In any other environment where the risk of interference to other devices or services is perceived or identified as harmful. If you are uncertain of the policy that applies on the use of wireless devices in a specific organization or environment (e.g. airports), you are encouraged to ask for authorization to use this product prior to turning on the product.

### **Regulatory Information**

We are not responsible for any radio or television interference caused by unauthorized modification of this product. The correction of interference caused by such unauthorized modification will be the responsibility of the user. We and its authorized resellers or distributors are not liable for damage or violation of government regulations that may arise from failing to comply with these guidelines.

## **Read Me First**

### **Lithium Battery**

### Lithium Battery!

This computer contains a lithium battery to enable the date, time, and other data to be stored. The battery should only be exchanged by authorized service personnel.

Warning! A risk of explosion from incorrect installation or misapplication may possibly occur.

#### Pile au lithium!

Le micro-ordinateur renferme une pile au lithium qui permet de sauvegarder certaines données comme la date et l'heure notamment. Elle ne devra être remplacée que par un technicien qualifié.

Avertissement! Risque d'explosion en cas de non respect de cette mise en garde!

## **DVD-ROM & CD-R/RW Drive Caution**

#### **CAUTION!**

THIS PRODUCT UTILIZES A LASER.

USE OF CONTROLS, ADJUSTMENTS OR PERFORMANCE OF PROCEDURES OTHER THAN THOSE SPECIFIED HEREIN MAY RESULT IN HAZARDOUS RADIATION EXPOSURE.

DO NOT OPEN COVERS AND DO NOT REPAIR YOURSELF. REFER SERVICING TO QUALIFIED PERSONNEL

### **AVERTISSEMENT!**

CET APPAREIL UTILISE UN LASER.

L'UTILISATION DE COMMANDES OU DE RÉGLAGES OU L'EXÉCUTION DE PROCÉDURES AUTRES QUE CELLES SPÉCIFIÉES ICI PEUVENT PROVOQUER UNE EXPOSITION À DES RADIATIONS DANGEREUSES.

NE PAS OUVRIR LES COUVERCLES NI ESSAYER DE RÉPARER SOI-MÊME.

CONFIER TOUT TRAVAIL D'ENTRETIEN À UN PERSONNEL QUALIFIÉ.

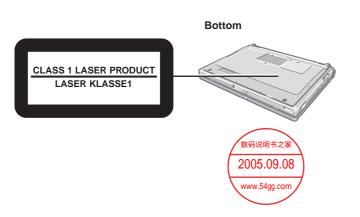

### **Precautions**

### Usage

#### **Avoid Extreme Heat and Cold**

Do not store or use the computer in locations exposed to heat, direct sunlight, or extreme cold. Avoid moving the computer between locations with large temperature difference.

Operation:  $5 \,^{\circ}\text{C}$  to  $35 \,^{\circ}\text{C}$  {41  $^{\circ}\text{F}$  to  $95 \,^{\circ}\text{F}$ } Storage:  $-20 \,^{\circ}\text{C}$  to  $60 \,^{\circ}\text{C}$  {-4  $^{\circ}\text{F}$  to  $140 \,^{\circ}\text{F}$ }

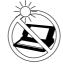

### **Avoid Direct Sunlight on the LCD Panel**

The LCD panel should not be exposed to direct sunlight or ultraviolet light.

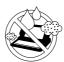

### Avoid Humidity, Liquids and Dust

Do not store or use the computer in locations exposed to high humidity, liquids (including rain) or dust.

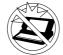

#### **Prevent Shock**

Avoid subjecting the computer to severe vibrations or impact. Do not place the computer inside a car trunk.

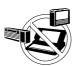

### **Avoid Radio Frequency Interference**

Do not place the computer near a television or radio receiver.

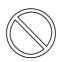

### Avoiding low-temperature burns

Avoid more than casual contact with any heat producing area of the notebook computer, AC adaptor, and any option or accessory you use with it. Even low heat, if warmer than body temperature, can cause a burn, if the skin is exposed to the heat source for a long enough period of time.

### Handling

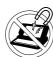

### Avoid Magnetic Fields

Keep the computer away from magnets. Data stored on the hard disk may be lost.

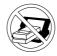

### **Avoid Stacking**

Do not place heavy objects on top of the computer.

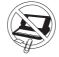

### **Keep Small Objects Away**

Do not insert paper clips or other small objects into the computer.

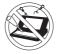

### Do Not Disassemble the Computer

Do not attempt to disassemble your computer.

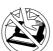

### **Avoid Excessive Force on the Display**

Do not apply excessive downward force on the display.

### **Precautions (Battery Pack)**

 Care should be exercised with regard to the following in order to avoid the possibility of overheating, fire or damage.

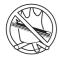

#### **Avoid Heat**

Do not throw the battery pack into a fire or expose it to excessive heat.

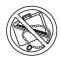

#### **Keep Articles Away**

Do not place the battery pack together with articles such as necklaces or hairpins when carrying or storing.

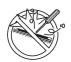

#### **Do Not Disassemble**

Do not insert sharp objects into the battery pack, expose it to bumps or shocks, deform, disassemble, or modify it.

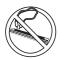

#### **Do Not Short**

Do not short the positive (+) and negative (-) contacts.

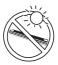

## Avoid Extreme Heat, Cold and Direct Sunlight

Do not charge, use or leave the battery pack for extended periods where it will be exposed to direct sunlight, in a hot place (in a car on a sunny day, for example), or in a cold place.

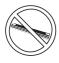

### **Do Not Use With Any Other Computer**

The battery pack is rechargeable and was intended for the specified computer. Do not use it with a computer other than the one for which it was designed.

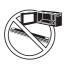

### Do Not Put into a Microwave

Do not put the battery pack into a microwave oven or a pressurized chamber.

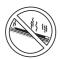

### **Stop Using**

Should the battery emit an abnormal odor, become hot to the touch, become discolored, change shape, or become in any way different from normal, remove it from the computer and stop using it.

- Do not touch the terminals on the battery pack. The battery pack may no longer function properly if the contacts are dirty or damaged.
- Do not expose the battery pack to water, or allow it to become wet.

- If the battery pack will not be used for a long period of time (a month or more), charge or discharge (use) the battery pack until the remaining battery level becomes 30% to 40% and store it in a cool, dry place.
- This computer prevents overcharging of the battery by recharging only when the remaining power is less than approx. 95% of capacity.
- The battery pack is not charged when the computer is first purchased. Be sure to charge it before using it for the first time. When the AC adaptor is connected to the computer, charging begins automatically.
- Should the battery leak and the fluid get into your eyes, do not rub your eyes. Immediately flush your eyes with clear water and see a doctor for medical treatment as soon as possible.

### NOTE

- The battery pack may become warm during recharging or normal use. This is completely normal.
- Recharging will not commence outside of the allowable temperature range (0 °C to 55 °C {32 °F to 131 °F}). ( Reference "Battery Power") Once the allowable range requirement is satisfied, charging begins automatically. Note that the recharging time varies based on the usage conditions. (Recharging takes longer than usual when the temperature is 10 °C {50 °F} or less.)
- If the temperature is low, the operating time is shortened. Only use the computer within the allowable temperature range.
- The battery pack is a consumable item. If the amount of time the computer can be run off a particular battery pack becomes dramatically shorter and repeated recharging does not restore its performance, the battery pack should be replaced with a new one.
- When transporting a spare battery inside a package, briefcase, etc., it is recommended that it be placed in a plastic bag so that its contacts are protected.
- Always power off the computer when it is not in use.
   Leaving the computer on when the AC adaptor is not connected will exhaust the remaining battery capacity.

## **Read Me First**

## Saving Data on the Hard Disk

- Do not expose your computer to shock.
  - Use care when handling your computer, shock may damage your hard disk or make your software applications and data unusable.
- Do not power off your computer while software applications are running or hard disk drive indicator (
  ) is on.
  - Properly shut Windows\*1 down to avoid problems.
- Save all valuable data to disks.
  - Backing up data to disks will limit damage should trouble occur to your computer or should you inadvertently change or erase data.
- Use the security function for all important data. ( Reference "Security Measures" and "SD Memory Card/MultiMedia Card")
- \*1 Windows XP : This computer uses Microsoft\* Windows\* XP Professional.

  Windows 2000 : This computer uses Microsoft\* Windows\* 2000 Professional.

### **Hard Disk Lock**

When the Hard Disk Lock is set to [Enable], it is impossible to read/write data from/to the hard disk when the hard disk is installed in a different computer, since a password is also set for the hard disk. When the hard disk is returned to the original computer, you can read/write data as before. In this case, however, make the settings in the Setup Utility exactly the same as they were before the hard disk was removed. (Note that this Hard Disk Lock does not guarantee the complete protection of data.) ( Reference "Security Measures")

## When Changing Hard Disk Partitions

When using the hard disk backup function ( page 32), do not divide up the hard disk before creating a backup area. If you do this, the backup area cannot be created. Divide into the partition when the backup area is created.

## **When Using Peripheral Devices**

Pay strict attention to the following points to avoid damage to the computer, peripheral devices, cables, etc. Also, in addition to following this manual and the Reference Manual, carefully read the instruction manuals for the peripheral devices being used.

- Use only peripheral devices that conform to the computer's specifications.
- Connect the devices properly, paying close attention to the condition and position of the connectors.
- If a connection cannot be made easily, do not apply undue force; check once more to confirm the condition and position of the connector (alignment of pins, etc.).
- If the connector has holding screws, fasten the screws firmly.
- Do not carry the computer with cables attached, and do not pull on the cables forcefully.

## When Disposing of or Transferring Ownership of This Device

When disposing of or transferring ownership of this device, erase all data on the hard disk in order to prevent the theft of hard disk data. Even if you delete data or initialize the hard disk through normal Windows commands, data can still be read using special software. In order to erase all data, either have the data erased by a specialist (at a charge) or use the hard disk data erase utility (included) ( page 36). (Note that this hard disk data erase utility does not guarantee that data will be completely erased.)

Also, note that if you transfer ownership of this device without deleting commercial software that you have installed to the hard disk, you may be in violation of the licensing agreement for that software.

### **DVD-ROM & CD-R/RW Drive**

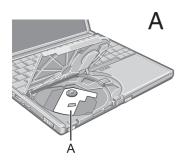

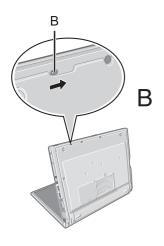

### Before using the drive

- After the computer has been powered on, slide the open lever on the left side of the computer to open the disc cover. Remove the protective sheet (A) from the lens area. (see figure A)
- Do not expose the DVD-ROM & CD-R/RW drive to excessive smoke that may leave a residue, i.e. oil smoke, or tobacco smoke. Doing so could shorten the life of the drive lens.

### When opening/closing the disc cover

- When the computer is on, be sure to use the open lever on the left side of the computer or perform the ejecting operation through Windows.
  - When a disc that has been formatted by B's CLiP is in the drive, it cannot be taken out by sliding the open lever. Perform the ejecting operation in B's CLiP.
  - When B's Recorder finishes writing to the disc, the cover will open automatically. (You can change the settings of B's Recorder to avoid opening it automatically.)

To remove a disc when the disc cover cannot be opened or when the computer is powered off:

Insert a pointed object (e.g., the bent-out tip of a paper clip, or the tip of a ballpoint pen) into the emergency hole (B), and then move in the direction of the arrow. (see figure B) If you cannot eject the disc even after attempting the operation with B's CLiP, shut down Windows and after the power is off, use the emergency hole.

• The disc cover can be opened up to an angle of 70 degrees. Do not force the cover open any further.

If a hand etc. touches the disc cover and accidentally opens wider than 70 degrees, pull it forward slowly until the stopper holds the cover in its proper position.

- Do not leave the disc cover in the open position or touch the lens.
   Under some conditions, dust may build up on the lens, or on a disc. This may result in a read or write malfunction.
- Be careful not to do any of the following items when the disc cover is open.
  - Do not close the display.
    - Be sure to close the display only after confirming the disc cover is closed. If the disc cover is not closed, the LCD may become damaged.
  - Never insert foreign objects such as paper clips into the DVD-ROM & CD-R/RW drive. Doing so could cause it to malfunction.
- Insert the disc securely.
  - If the disc cover is closed without securely inserting the disc, the disc may be damaged.
- When closing the disc cover, press down on the center segment closest to you to ensure that the cover is locked.
- Do not access the drive until after the disc cover is closed and the DVD-ROM & CD-R/RW drive status indicator is off.

### While the DVD-ROM & CD-R/RW drive is being accessed

- Do not open the DVD-ROM & CD-R/RW drive or move the computer while the DVD-ROM & CD-R/RW drive is being accessed.
  - Doing so could cause the disc to shift position and this may damage the disc, or cause the DVD-ROM & CD-R/RW drive to malfunction.
  - In addition, after running an application involving access to a disc, do not open the DVD-ROM & CD-R/RW drive until after the application has been closed.
- Do not apply excessive force on the disc cover.

### Cleaning

• We recommend cleaning the drive with an air puffer used for camera lenses. (Do not use any spray-type of lens cleaning products.)

## **Read Me First**

## **Computer Viruses**

Users are advised to purchase the latest versions of virus protection software and use them regularly.

We recommend you run the software:

- After booting your computer.
- After receiving data.

We recommend that you check data received on disks or from external sources, such as data downloaded from the Internet, e-mail, etc. (For compressed files, uncompress them before running a check).

### Wireless LAN

• To prevent theft of data or unauthorized access to the hard disk via a wireless LAN If you plan to use wireless LAN functions, we recommend that you do so only after making the appropriate security settings, such as for data encryption.

## **Windows Update**

You can use the latest patches and service packs for Windows with the following menus. Do not apply "Driver Update" even if a message to update a driver appears. If a driver update is required, contact your technical support office ( ) page 45).

Windows XP

[start] - [All programs] - [Windows Update]

( Windows 2000 )

[Start] - [Windows Update]

## **Usage Environment**

### Environment

 Place the computer on a flat stable surface. Do not place the computer upright or allow it to tip over. When the computer receives extremely strong shock after falling, the hard disk may become inoperable.

● In use: Temperature: 5 °C to 35 °C {41 °F to 95 °F}

Humidity : 30% to 80% RH (No condensation) Not in use: Temperature: -20 °C to 60 °C {-4 °F to 140 °F}

Humidity : 30% to 90% RH (No condensation)

### Places not to use your computer

• Such areas may result in damage to the computer.

### Areas with electronic equipment

These areas may interfere with your display or cause your computer to produce strange sounds.

### Areas with extremely high/low temperatures

• Do not leave things near the computer that are sensitive to heat. During operation, the computer may become warm.

## **Handling**

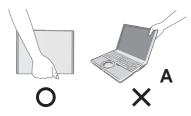

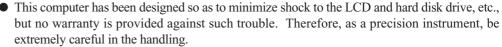

- Do not carry the computer while the display is open, or carry it by gripping the display or the cabinet around the display (see figure A). When closing the display, ensure that the latch is positioned correctly in the slot ( ) page 12).
- Do not carry your computer when the power is on.
- Do not drop or hit your computer against solid objects.
- Remove all external devices, cables, PC Cards sticking out of the computer (see figure B), SD memory cards, and MultiMedia Cards before transporting the computer.
- We recommend preparing a fully charged battery pack.
   When transporting a spare battery pack inside a package, briefcase, etc., it is recommended that it be placed in a plastic bag so that its contacts are protected.
- Always carry your computer with you. Never check it in with luggage. For use of the computer inside an aircraft, we recommend asking the airlines regarding their policy on this issue.
- It is a good idea to make backup copies on disks and carry them with you.

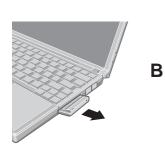

### **Maintenance**

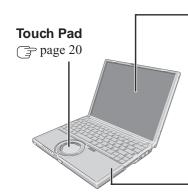

### **Display**

Avoid using water when cleaning the panel. Ingredients included in water may leave scratches and reduce readability of the screen.

<When cleaning dust/dirt>

Avoid rubbing off dust/dirt with cloth since it may leave scratch on the screen.

Sweep dust/dirt with fine brush, then wipe it with a dry soft cloth used for cleaning glasses.

<When cleaning oily surface>

Apply camera lens cleaner on a soft gauze and clean it with gentle force. Then, wipe with a dry soft cloth used for cleaning glasses.

### Areas excluding the display

Wipe these areas with a soft cloth, after applying water or detergent diluted with water to the soft cloth and firmly wringing out excess water.

### **CAUTION**

- Do not use benzene, thinner, or rubbing alcohol. Doing so may adversely affect the surface, e.g., discoloration. In addition, do not use commercially-available household cleaners and cosmetics, as they may contain components harmful to the surface.
- Do not directly add or spray water or detergent. If liquid enters the inside of the computer, it may cause it to work improperly or be damaged.

# **First-time Operation**

Read the steps below to help you learn what parts are included, and to gain an understanding of some basic computer-related operations.

## **1** Confirm the inclusion of all parts.

Make sure the parts shown in the figure have been supplied. If any of these items are missing or is not working properly, contact your technical support office ( page 45).

| AC adaptor1               | AC Cord1                  | Battery Pack1                       |
|---------------------------|---------------------------|-------------------------------------|
|                           |                           |                                     |
| Model No : CF-AA1623A     |                           | Model No :CF-VZSU27                 |
| Product Recovery DVD-ROM1 | Modem Telephone<br>Cable1 | Operating Instructions (This book)1 |
|                           |                           | Windows® Book 1                     |

# **2** Read the LIMITED USE LICENSE AGREEMENT. ( page 30) Before removing the seal covering the power switch, read the LIMITED USE LICENSE AGREEMENT.

## **3** Turn the computer over and insert the battery pack.

- 1) Slide the left-side latch (A) to the unlock position (1).
- (2) Make sure the battery pack is facing the correct direction, slide it in the direction of the arrow.
- ③ Slide the left-side latch to the lock position ( ), and then check to ensure that the battery pack is held firmly.

  (Right-side latch is locked automatically.)

### CAUTION

- Be sure the battery pack is properly connected to the connector.
- Do not touch the terminals on the battery pack and the computer. The battery pack may no longer function properly if the contacts are dirty or damaged. Also, the computer may not operate properly.
- Before using the battery pack, carefully read "Precautions (Battery Pack)" ( page 7).

## **4** Open the display.

- (1) Slide the latch located at the front.
- (2) Lift open the display.

### **CAUTION**

- Do not open the display wider than necessary (135° or more).
- Do not apply excessive pressure to the LCD. Also, do not hold the LCD when opening or closing the display.

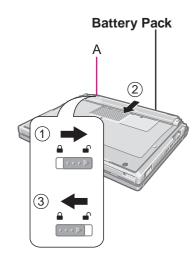

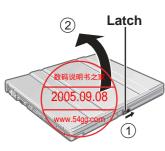

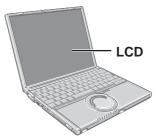

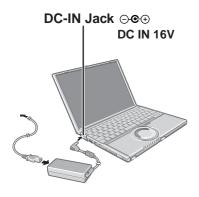

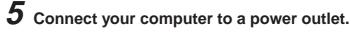

The battery pack will be charged automatically.

Charging Time: Approx. 4.5 hours

(Varies depending on the usage conditions.)

### CAUTION

- Be sure the AC adaptor is connected until completing the first-time use operation
- When using the computer for the first time, do not connect any peripheral device except the battery pack and AC adaptor to the computer.

### Handling the AC adaptor

- Do not twist or pull the AC power cord forcefully. Doing so may damage the connections.
- Use only the specified AC adaptor with your computer. Using an AC adaptor other than the one supplied might damage the battery and/or the computer.
- When the DC plug is not connected to the computer, disconnect the AC cord from your AC wall outlet.
- Problems such as sudden voltage drops may arise during periods of thunder and lightning. Since this could adversely affect your computer, an uninterruptible power source (UPS) is highly recommended unless running from the battery pack alone.

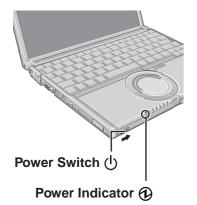

## $oldsymbol{6}$ Turn your computer on.

Slide the power switch and hold it for approximately one second until the power indicator turns on before releasing it.

### CAUTION

- Do not slide the power switch and hold it for more than four seconds; this will cause the power to be turned off forcibly.
- Do not slide the power switch repeatedly.
- Once the computer is powered off, you must wait at least ten seconds before powering it on again.

## **7** Setup Windows.

Moving the cursor  $(\c )$  or clicking buttons can be performed with the touch pad  $(\c )$  page 20).

### Windows XP

### **CAUTION**

- Do not press any keys or touch the touch pad until [Windows XP Professional Setup] is displayed.
- 1 At [Welcome to the Windows XP Setup Wizard], select [Next].
- ② After reading the agreement, select [I accept this agreement] or [I don't accept this agreement], then select [Next].

### NOTE

- If [I don't accept this agreement] is selected, the Windows setup will be aborted.
- 3 Select settings for your region, then select [Next].
- 4 Enter your name and organization and then select [Next].

## **First-time Operation**

(5) Enter your computer name and administrator password and then select [Next].

### **CAUTION**

- Remember this password! If the password is forgotten, Windows cannot be operated.
- (6) Enter your correct date, time and the time zone, then select [Next].

### NOTE

- It may take two to three minutes until the next screen is displayed. Wait, and do not press any keys, or touch the touch pad, etc.
- (7) At [Networking Settings], select [Typical settings], then select [Next].
- (8) At [Workgroup or Computer Domain], select [No, this computer is not on a network, or is on a network without a domain], then select [Next]. The computer will restart.

### NOTE

- If "Yes, make this computer a member of the following domain" is selected, the following message may be displayed: [An invalid domain was specified. Would you like to proceed for now and try joining a domain later?]. In this case, select [Yes]. After selecting [Yes], the computer will restart automatically, but sometimes the [Starting Windows] message will remain on the screen, and windows will not start up. If this happens, hold Alt down while pressing Tab until [Network Identification Wizard] is displayed on top, and follow the instructions on the screen.
- (1) Select [start]-[Control Panel]-[User Accounts]-[Create a new account] and follow the instructions on the display to create a user account, then restart the computer.

### **CAUTION**

• Remember this password! If the password is forgotten, Windows cannot be operated. You can create a password reset disk beforehand ( page 16).

### **NOTE**

### When creating a new user account:

- If you make mail settings, create password reset disks ( page 16), or conduct other related operations before creating the user account, you will be unable to use any previous mail history or settings.
- When you create the first new account, you can only select [Computer administrator].
  - Once a "Computer Administrator" account has been created, you can create additional limited user accounts.
  - Note also that only the added user account will be displayed in the Welcome screen. The account for the administrator created during Windows setup will not be displayed.

### NOTE

- If [Windows XP is currently configured to manage the Intel(R) PRO/Wireless LAN adaptor.] is displayed, select [Yes].
- If you use the wireless LAN, be sure to refer to the Reference Manual's "Wireless LAN".

### Windows 2000

### **CAUTION**

- Do not press any keys or touch the touch pad until [Windows 2000 Professional Setup] is displayed.
- (1) At [Welcome to the Windows 2000 Setup Wizard], select [Next].
- (2) After reading the agreement, select [I accept this agreement] or [I don't accept this agreement], then select [Next].

### NOTE

- If [I don't accept this agreement] is selected, the Windows setup will be aborted.
- (3) Select settings for your region, then select [Next].
- (4) Enter your name and organization and then select [Next].
- (5) Enter your computer name and administrator password and then select [Next].

### CAUTION

- Remember this password! If the password is forgotten, Windows cannot be operated.
- (6) Enter the correct date, time and the time zone, then select [Next].
- 7 At [Networking Settings], select [Typical settings], then select [Next].
- (8) At [Workgroup or Computer Domain], select [No, this computer is not on a network, or is on a network without a domain], then select [Next]. The computer will restart.
- (9) At [Welcome to the Network Identification Wizard], select [Next].
- ① At [Users of This Computer], select [Users must enter a user name and password to use this computer], then select [Next].
- (11) Select [Finish].
- (12) Enter your administrator password and select [OK].

### NOTE

• If you use the wireless LAN, be sure to refer to the Reference Manual's "Wireless LAN".

This concludes the first-time use operation guidelines.

## **First-time Operation**

## **Information for Windows XP**

- Depending on the Windows settings, installed applications, and drivers, menus and other displays may differ, or some functions (such as use of the password reset disk) may be inoperable.
- You can select Classic view for the Control Panel or select the Classic Start menu. You can also change the way a user logs on or off.

  The procedure in this manual uses the method or view of the Windows XP default setting (not Classic view or Classic Start menu etc.).

### • Resetting the password

Windows XP has a function to reset a forgotten password.

To use this function, you need to create a password reset disk beforehand following the steps below.

- 1 Connect the USB floppy disk drive (optional: CF-VFDU03) to your computer.
- 2 Select [start] [Control Panel] [User Accounts].
- **3** Select [Prevent a forgotten password] from [Related Tasks] menu of the account you have logged on to and create a password reset disk following the on-screen instructions.

Store the password reset disk in a safe place.

• Only the logon password for each account can be reset. The password set in the Setup Utility cannot be reset.

# Starting Up/Shutting Down

### **Starting Up**

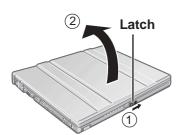

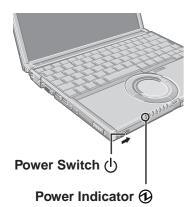

## **1** Open the display.

- 1) Slide the latch located at the front.
- (2) Lift open the display.

### **CAUTION**

- Do not open the display wider than necessary (135° or more).
- Do not apply excessive pressure to the LCD. Also, do not hold the LCD when opening or closing the display.

## $m{2}$ Turn your computer on.

Slide the power switch and hold it for approximately one second until the power indicator turns on before releasing it.

### CAUTION

- While booting, avoid the following until the hard disk drive indicator ( ) has turned off.
  - Connecting or disconnecting the AC adaptor.
  - Touching the power switch.
  - Performing any keyboard, touch pad, or external mouse operations.
  - Closing the display.
- Once the computer is powered off, you must wait at least ten seconds before powering it on again.
- When the CPU temperature rises, the computer may not power on to prevent the CPU from overheating. Should this happen, allow the computer to cool down then switch the power on again.

If the computer still does not power on, contact your technical support office. ( page 45)

## ■ If [Enter Password] is displayed

Enter your password\*1 and press **Enter** . ( Reference "Security Measures")

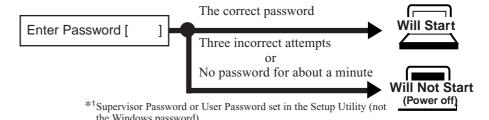

### When an application or file that was previously displayed appears on your screen

The standby or hibernation mode has been set ( Reference "Standby/Hibernation Functions").

## **Starting Up/Shutting Down**

## **3** Log on to Windows.

### Windows XP

After confirming that the hard disk drive indicator ( ) has turned off, select the user and input the password, then select . Until the correct password is entered, the computer will not operate.

### Windows 2000

After confirming that the hard disk drive indicator ( ) has turned off, input the user name and password, then select [OK]. Until the correct user name and password are entered, the computer will not operate.

## **4** Select your application.

You are able to start working on your computer.

### NOTE )

• The power saving function is factory set, so if there is no input from a key, the touch pad or an external mouse (when one is connected) for a certain interval of time, the power to the LCD and hard disk may be turned off. The LCD will resume operation when the touch pad or an external mouse (when one is connected) is used or a key is pressed.

The power to the LCD may be turned off even when an application software is being installed. In this case, because it is conceivable that a selection dialog box will be shown, do not press **Space** or **Enter** to attempt to resume from this condition as doing so may trigger a selection, but instead, press a key unrelated to the direct triggering of a selection, like **Ctrl**.

In addition, when the computer is left alone, it automatically enters the standby or hibernation mode ( "Standby/Hibernation Functions"). The computer will resume by sliding the power switch.

### ( Windows XP )

• When switching to a different user with the Fast User Switching function, it may not be possible to set the settings of the display. In this case, log off all users, and try the operation once more. If the problem persists, restart the computer.

## **Shutting Down (power off your computer)**

This procedure is for shutting down the computer without using the standby or hibernation function ( Reference "Standby/Hibernation Functions").

1 Save important data and close each application.

**2** Windows XP

Select [start] - [Turn Off Computer].

Windows 2000

Select [Start] - [Shut Down].

3 Windows XP

Select [Turn Off].

Windows 2000

Select [Shut down], then select [OK].

Your computer will power off automatically.

Restarting your computer (without shutting down)

Windows XP

Select [Restart].

Windows 2000

Select [Restart], then select [OK].

### CAUTION

Do not do the following during the shutdown/restart procedure.

- · Connecting or disconnecting the AC adaptor.
- Touching the power switch.
- Performing any keyboard, touch pad or external mouse operations.
- · Closing the display.

### **NOTE**

• To shut down using the keyboard,

Windows XP

Press (1), (1), and select [Turn Off] with (1), then press (1).

Windows 2000

Press , U, and select [Shut down] with , then press Enter.

• To quickly resume computer operation after shutting down,

The standby or hibernation function is available ( Reference "Standby/Hibernation")

Functions").

## **Touch Pad**

Use the touch pad to move the cursor on the display and perform normal computer operations.

### CAUTION

By design the touch pad is to be used with a finger tip only. Therefore, do not use any implement which causes damage on the work surface.

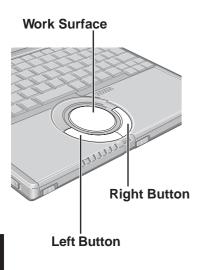

| Function                           | Operation                                                                                                    |
|------------------------------------|----------------------------------------------------------------------------------------------------|
| Moving the Cursor                  | Move the tip of your finger lightly over the work surface.                                                                                                    |
| Tapping/Clicking                   | tapping                                                                                                    |
| Double-Tapping/<br>Double-Clicking | double-tapping double-clicking                                                                                                    |
| Dragging                           | Two quick taps, but on the second tap leaving your finger down (applying pressure) and moving it on the work surface.  While holding down the button, moving your finger on the work surface. |
| Scroll                             | Reference "Touch Pad"                                                                                                    |

### NOTE

• Refer to [Mouse Properties] for information on basic operations other than the above. To display [Mouse Properties]:

Windows XP

[start] - [Control Panel] - [Printers and Other Hardware] - [Mouse]

Windows 2000

[Start] - [Settings] - [Control Panel] - [Mouse]

## Handling the Touch Pad

- Do not place any object on the work surface or press down forcefully with sharp-pointed objects (e.g., nails) or hard objects that can leave marks (e.g., pencils and ball point pens).
- Try to avoid having any harmful substances such as oil, come in contact with the touch pad. The cursor may not work properly in such cases.
- When the touch pad becomes dirty:

Wipe to remove dirt by using a dry soft cloth such as gauze or a soft cloth first applied with detergent diluted with water and then thoroughly wrung.

Do not use benzene, thinner, or rubbing alcohol. Doing so may adversely affect the surface, e.g., discoloration. In addition, do not use commercially-available household cleaners and cosmetics, as they may contain components harmful to the surface.

## **Reference Manual**

The Reference Manual and the Important Tips can be accessed on your computer. When a printer is connected, these manuals can also be printed.

- The Reference Manual explains functions for you to make greater use of the computer, such as how to add peripheral devices, how the Setup Utility works, and other useful information. (Refer to the cover of this manual for a list of the main contents included.)
- Important Tips provides information on how to maximize use of the battery pack, which is necessary for computing away from your home or office.

### **Opening the Reference Manual or Important Tips**

Reference Manual

Windows XP

Select [Reference Manual] in [start].

Windows 2000

Select [Reference Manual] in [Start] - [Programs] - [Panasonic] - [On-Line Manuals].

Important Tips

Select \_\_ on the desktop.

Important Tips can also be accessed from the following menu.

Windows XP

Select [Important Tips] in [start] - [All Programs] - [Panasonic] - [On-Line Manuals] Windows 2000

Select [Important Tips] in [Start] - [Programs] - [Panasonic] - [On-Line Manuals]

When the Reference Manual or Important Tips is started up for the first time, the License Agreement of the Acrobat Reader may be displayed. If it is displayed, after reading the agreement, select [Accept] to access the Reference Manual or Important Tips.

Refer to Acrobat Reader Help to use the Acrobat Reader.

### NOTE

- Illustrations may be difficult to view depending on the magnification. If the illustration is too small, magnify the display.
- When the taskbar is hidden at the bottom portion of Acrobat Reader, set the maximum display window size.
- If a printer is connected, we recommend printing pages. The illustrations and display samples may not print with a high quality.

## **List of Error Codes**

The following is a list of the messages that BIOS can display. Most of them occur during POST. Some of them display information about a hardware device, e.g., the amount of memory installed. Others may indicate a problem with a device, such as the way it has been configured. Following the list are explanations of the messages and remedies for reported problems.

If your system displays any of the below error messages other that the ones marked with an asterisk (\*), write down the message and contact your technical support office. ( page 45) If your system fails after you make changes in the Setup menus, reset the computer, enter Setup and install Setup defaults or correct the error.

#### 0200 Failure Fixed Disk

Fixed disk in not working or not configured properly. Check to see if fixed disk is attached properly. Run Setup. Find out if the fixed-disk type is correctly identified.

### 0211 Keyboard error

Keyboard not working.

#### 0212 Keyboard Controller Failed

Keyboard controller failed test. Requires repair of system board.

### 0213 Keyboard locked - Unlock key switch

Unlock the system to proceed.

#### 0230 System RAM Failed at offset: nnnn

System RAM failed at offset nnnn of in the 64k block at which the error was detected.

#### 0231 Shadow RAM Failed at offset: nnnn

Shadow RAM failed at offset nnnn of the 64k block at which the error was detected.

#### 0232 Extended RAM Failed at offset: nnnn

### Extended RAM Failed at address line: nnnn

Extended memory not working or not configured properly at offset or address line nnnn.

### 0250 System battery is dead - Replace and run SETUP

The CMOS backup battery is dead. Replace the battery and run Setup to reconfigure the system.

### \*0251 System CMOS checksum bad - Default configuration used

System CMOS has been corrupted or modified incorrectly, perhaps by an application program that changes data stored in CMOS. The BIOS installed Default SETUP Values. If you do not want these values, enter Setup and enter your own values. If the error persists, check the system battery or contact your technical support office.

#### 0260 System timer error

The timer test failed. Requires repair of system board.

#### 0270 Real time clock error

Real-time clock fails BIOS test. Requires repair of system board.

### 0271 Check date and time settings

Real-time clock is illegal. Run Setup and set the date and clock.

### \*0280 Previous boot incomplete - Default configuration used

Previous POST did not complete successfully. POST loads default values and offers to run Setup. If the failure was caused by incorrect values and they are not corrected, the next boot will likely fail. On systems with control of wait states, improper Setup settings can also terminate POST and cause this error on the next boot. Run Setup and verify that the wait-state configuration is correct. This error is cleared the next time the system is booted.

### 02D0 System cache error - Cache disabled

Contact your technical support office.

### Failing Bits: nnnn

The hex number nnnn is a map of the bits at the RAM address which failed the memory test. Each 1 (one) in the map indicates a failed bit. See error 230,231 or 232 for offset address of the failure in System, Extended or Shadow memory.

### **Operating System not found**

Operating system cannot be located on either drive A: or drive C:. Enter Setup and see if fixed disk and drive A: are properly identified.

### Press <F1> to resume, <F2> to Setup

Displayed after any recoverable error message. Press <F1> to start the boot process or <F2> to enter a Setup and change the settings. Write down and follow the information shown on the screen.

# **Dealing with Problems (Summary)**

When a problem occurs, refer to this page. The "Reference Manual" also contains detailed information. If a problem appears to be related to a software application, read the software related manual. If you still cannot troubleshoot the problem, contact your technical support office (page 45). You can use the PC Information Viewer to check the computer's usage status. (Page Reference Manual "Dealing with Problems (Advanced)")

### Starting Up

| Starting Op                                                                                                    |                                                                                                    |
|----------------------------------------------------------------------------------------------------|----------------------------------------------------------------------------------------------------|
| The power indicator or bat-<br>tery indicator is not lit                                                                                  | <ul> <li>Check the cable connection for the AC adaptor.</li> <li>Check to see if a fully charged battery is properly inserted.</li> <li>Remove the battery pack and disconnect the AC adaptor, then connect them again.</li> </ul>                                                                                                    |
| The computer does not operate when a USB device is connected                                                                              | • The computer may not operate when certain USB devices are connected. Disconnect the USB device, or set [Legacy USB Support] to [Disable] in [Advanced] menu of the Setup Utility.                                                                                                    |
| [Enter Password] is displayed                                                                                                    | • Input your Supervisor Password or User Password. If you have forgotten it, contact your technical support office ( page 45).                                                                                                    |
| POST Startup Error(s) is displayed                                                                                                    | page 22                                                                                                    |
| Windows startup, or an operation is extremely slow                                                                                        | <ul> <li>Press F9 in the Setup Utility ( Setup Utility"). This will restore the Setup Utility's settings to their default values (except the password settings). Then, the Setup Utility must be run once again for you to input the appropriate operating environment settings. (The processing speed depends on the application software used, so this operation may not cause the processing speed to increase.)</li> <li>If operations slow down during streaming playback, try changing the number of colors of the display.</li> </ul>                                                                                                    |
| The date and time are incorrect                                                                                                    | <ul> <li>You can set the date and time using the following menu:         Windows XP         [start] - [Control Panel] - [Date, Time, Language, and Regional Options] - [Date and Time]         Windows 2000         [Start] - [Settings] - [Control Panel] - [Date/Time]         If you continue to experience problems, the internal battery maintaining the clock may need to be replaced. Contact your technical support office ( page 45).</li> <li>When the computer is connected to a LAN, confirm the date and time of the server.</li> <li>This computer will not correctly recognize the date and time starting from the year 2100 A.D.</li> </ul>                                                                                                    |
| When resuming from the standby or hibernation mode, [Enter Password] does not appear even if a password has been set in the Setup Utility | <ul> <li>Even when a password has been set in the Setup Utility, [Enter Password] does not appear when the computer resumes from the standby or hibernation mode. If you want to use the security function when using the standby or hibernation mode, use the Windows password as follows:         <ul> <li>Windows XP</li> </ul> </li> <li>Select the account to change in [start] - [Control Panel] - [User Accounts] and set the password, then add the check mark for [Prompt for password when computer resumes from standby] in [Control Panel] - [Performance and Maintenance] - [Power Options] - [Advanced].</li> <li>Windows 2000</li> <li>Set the password in [Start] - [Settings] - [Control Panel] - [Users and Passwords], then add the check mark for [Prompt for password when computer goes off standby] in [Control Panel] - [Power Options] - [Advanced].</li> </ul> |
| When "Invalid system disk.<br>Replace the disk, and then<br>press any key." (or a simi-<br>lar message) is displayed                      | <ul> <li>This means a floppy disk that does not contain system startup information has been left in the floppy disk drive. Remove the floppy disk, and press any key.</li> <li>This message may appear when certain USB devices are connected. Remove the USB device, or set [Legacy USB Support] in [Advanced] menu of the Setup Utility to [Disable].</li> <li>If the message still appears even after trying the above two measures, this may be an indication that some type of hard disk failure has occurred. Contact your technical support office ( page 45).</li> </ul>                                                                                                    |

# **Dealing with Problems** (Summary)

## Starting Up (continued)

| When the administrator    | Set the password again in the following procedure.                                               |
|---------------------------|--------------------------------------------------------------------------------------------------|
| password is forgotten     | Windows XP                                                                                       |
|                           | If you have created a password reset disk ( page 16), a message is displayed when                |
|                           | you fail to correctly enter the password. Follow the message's instructions and set the          |
|                           | password again by using the password reset disk.                                                 |
|                           | If you have not created a password reset disk, after reinstalling, setup Windows and then        |
|                           | set the password again.                                                                          |
|                           | Windows 2000                                                                                     |
|                           | After reinstalling, setup Windows and then set the password again.                               |
| When the previous item is | • Press <b>F9</b> in the Setup Utility ( Reference "Setup Utility"). This will restore the Setup |
| not the cause             | Utility's settings to their default values (except the password settings).                       |
|                           | Try removing all peripheral devices.                                                             |
|                           | Check a disk error using the following procedure.                                                |
|                           | 1 Display [Local Disk (C:) Properties].                                                          |
|                           | Windows XP                                                                                       |
|                           | Select [Local Disk(C:)] with the right button in [start] - [My Computer], and select             |
|                           | [Properties].                                                                                    |
|                           | Windows 2000                                                                                     |
|                           | Select [Local Disk(C:)] with the right button in [My Computer], and select [Properties].         |
|                           | 2 Select [Tools] - [Check Now].                                                                  |
|                           | 3 Select [Start] after selecting required items in [Check disk options].                         |
|                           | • At startup, hold down <b>F8</b> when [Panasonic] boot screen disappears, and release your      |
|                           | finger when the Windows Advanced Option Menu is displayed. Start the computer in                 |
|                           | Safe Mode, and confirm the details of the error.                                                 |
|                           |                                                                                                  |

## Display

| No display after powering on                                                                          | <ul> <li>When there is no display to an external display,</li> <li>Check your cable connection to the external display.</li> <li>Confirm your display is powered on.</li> <li>Check the settings for your external display.</li> <li>The display destination may be set to the external display.</li> <li>Try changing the display destination by pressing Fn + F3.</li> <li>If you want to switch the display destination repeatedly by pressing Fn + F3, make sure that the display destination has switched completely each time before pressing Fn + F3 again.</li> </ul> |
|----------------------------------------------------------------------------------------------------|----------------------------------------------------------------------------------------------------|
| The power has not been<br>turned off, but after a cer-<br>tain period of time, there is<br>no display | <ul> <li>Has the computer been set to the power-saving mode?         To resume operation of your computer from the condition the power of the display is off (for energy conservation purposes), press any key unrelated to the direct triggering of a selection, like</li></ul>                                                                                                    |
| When the battery pack is used, the screen is darker than when the AC adaptor is connected             | <ul> <li>Press Fn + F2 and adjust the brightness. Note, however, that when the brightness is increased, the battery running time will become shorter.</li> <li>Brightness can be set to separate levels for when the AC adaptor is connected and when it is disconnected.</li> </ul>                                                                                                    |
| The cursor cannot be controlled properly                                                              | <ul> <li>If you are using an external mouse, ensure that the external mouse has been connected correctly.</li> <li>Restart the computer by using the keyboard (Press , U , and select [Restart] with , then press Enter ).</li> <li>If the computer does not respond to keyboard commands, read "No response" ( page 26).</li> </ul>                                                                                                    |

## Display (continued)

| An afterimage appears (e.g., green, red, and blue dots remain on the display) or there are dots not displaying the correct colors | <ul> <li>If an image is displayed for a prolonged period of time, an afterimage may appear. This is not a malfunction. The afterimage will disappear when a different screen is displayed.</li> <li>High-precision and advanced technologies are necessary in the production of color liquid crystal displays (color LCDs). Therefore, if 0.002% or less of the picture elements either fail to light or remain constantly lit (that is, more than 99.998% of elements are functioning properly), no defect is considered to exist.</li> </ul> |
|----------------------------------------------------------------------------------------------------|----------------------------------------------------------------------------------------------------|
| The screen becomes disor-<br>dered                                                                                                | • Changing the number of colors or resolution of the display may affect the screen. Restart the computer.                                                                                                    |
| The external display no longer displays properly                                                                                  | • When an external display not compatible with the power saving mode is used with the computer, the display may not function correctly when the computer enters the power saving mode. In such cases, turn off the power to the external display.                                                                                                    |
| During simultaneous dis-<br>play, the screen of the exter-<br>nal display becomes disor-<br>dered                                 | <ul> <li>Try changing the display by pressing Fn + F3.</li> <li>If you continue to experience problems, try changing the display destination in the following menu:         <ul> <li>Windows XP</li> <li>[start] - [Control Panel] - [Other Control Panel Options] - [Intel(R) Extreme Graphics] - [Devices]</li> <li>Windows 2000</li> <li>[Start] - [Settings] - [Control Panel] - [Intel(R) Extreme Graphics] - [Devices]</li> </ul> </li> </ul>                                                                                            |
| When an MPEG file is being played with Media Player, the display destination cannot be switched using Fn+F3                       | • The display destination cannot be switched while an MPEG file is playing. Stop playing the MPEG file before switching the display destination.                                                                                                    |

## Shutting Down

| Windows cannot be shut | ● If a USB device is connected, try removing it. |
|------------------------|--------------------------------------------------|
| down or restarted      |                                                  |

## Battery Indicator

| The red indicator lights    | ● The battery level is very low (the charge is less than approx. 9% capacity). Connect the AC adaptor. You can use the computer when the indicator light is orange. If you do not have an AC adaptor, save your data and power off your computer. After replacing the battery pack with a fully charged one, turn your computer on. |
|-----------------------------|----------------------------------------------------------------------------------------------------|
| The red indicator blinks    | <ul> <li>Quickly save your data and power off your computer. Remove the battery pack and disconnect the AC adaptor, then connect them again.</li> <li>If the problem persists, contact your technical support office ( page 45). Possible failure in the battery pack or charging circuit.</li> </ul>                               |
| The orange indicator blinks | • Battery cannot be recharged temporarily because the internal temperature of the battery pack is outside of the acceptable temperature range for recharging. Once the allowable range requirement is satisfied, charging begins automatically. Your computer can be used normally in this state.                                   |

## **Dealing with Problems (Summary)**

### Reference Manual

## The Reference Manual is not displayed

• Is Acrobat Reader installed?

If Acrobat Reader is not installed, run [c:\util\reader\acroreader51\_enu\_full.exe] in [start]\*1

- [Run] to reinstall the program. When installing the program, do not change the installation destination folder. If the destination folder is changed, the Reference Manual cannot be opened from [start]\*1 menu.
- \*1 Windows 2000 : [Start]

### SD Card Setup (SD memory card security function)

Cannot log on with the SD memory card

• Windows logon user name and password are not set in the SD memory card correctly. Enter the Windows user name and password without using the SD memory card. After logging on, reset the SD memory card, or use the [Control Panel] to create a user with the user name and password set on the SD memory card. ( Reference "SD Memory Card/MultiMedia Card")

### ■ Fast User Switching Function Windows XP

Some applications may not work properly

- When switching to a different user with the Fast User Switching function, the following problems may occur.
  - Some applications may not work properly.
  - Key combination with **Fn** may not work.
  - It may not be possible to set the settings of the display.
  - The wireless LAN cannot be used.
  - The B's CLiP icon will no longer be shown on the taskbar and a CD-RW disc cannot be written on.

In this case, log off all users, and try the operation once more. If the problem persists, restart the computer.

## Disk Operations

If the DVD-ROM & CD-R/RW drive vibrates excessively or is noisy

- Is the disc bent or labeled?
- Check to see if the disc is inserted correctly, and check that the disc is in good condition. If the disc is good and inserted correctly, set [DVD Drive Speed] to [Low] in the Setup Utility. ( Reference "Setup Utility")

### Others

No response

- Press Ctrl + Shift + Esc to open Task Manager and close the software application which is not responding.
- After shutting down by sliding the power switch for more than four seconds, slide the power switch to power on and open the application again.

If the program no longer works normally, delete the program using the following menu. Then reinstall the program.

Windows XP
Windows 2000

: [start] - [Control Panel] - [Add or Remove Programs]

Windows 2000 : [Start] - [Settings] - [Control Panel] - [Add/Remove Programs]

# Reinstalling Software

When reinstallation procedure is performed, the contents of the hard disk will be erased. Be sure to back up any critical data on your hard disk to another media or to an external hard disk before running the reinstallation procedure.

The reinstallation procedure will return the computer to its original condition.

Even if a hard disk backup area has been created, this backup area will be erased, and all the backed up data will be lost. (This is not the case when Windows is reinstalled in the first partition.)

• If you have created partitions for data, the data may be erased or become corrupt as a result of the reinstallation procedure.

### **Before Reinstallation**

## Preparing

You will need the Product Recovery DVD-ROM (included).

### **Important**

- Before the reinstallation procedure, remove all peripherals.
- Be sure the AC adaptor is connected until the reinstallation procedure is completed.

### Reinstalling

- 1 Turn the computer on, and press (F2) while [Panasonic] boot screen is displayed.
  - The Setup Utility will start up.
  - If the password has been set, enter the Supervisor Password.
- 2 Write down all of the contents of the Setup Utility and then press (**F9**).
  - At the confirmation message, select [Yes] and press
- 3 Select [Boot] menu, then select [DVD Drive] and press **F6**) until [DVD Drive] is at the top of the [Boot] menu.
- 4 Place the Product Recovery DVD-ROM into the DVD-ROM & CD-R/RW drive.
- 5 Press (**F10**).

At the confirmation message, select [Yes] and press (**Enter**). The computer will restart.

<When the hard disk backup function has been enabled> When the message [The Backup function has been enabled. If [Recovery] or [Erase HDD] is executed, the Backup function will be disabled, and your Backup data will be lost.] appears, press (Y).

**6** Press 1 to execute [1. [Recovery]]. (You can cancel this operation by pressing **(0)**.) The License Agreement screen should appear.

**7** Select [1. Yes, I agree to the provisions above and wish to continue!].

This screen should appear.

### Windows XP

Select a number

Reinstalling: Windows(R) XP Professional

- 1. Reinstall Windows to the whole HDD to factory default.
- 2. Make two partitions, for the operating system and data. And reinstall Windows to the operating system partition.

  (All existing partitions on HDD will be lost.)

  3. Reinstall Windows to the first partition.
- 0. Cancel

### Windows 2000

Select a number

Reinstalling: Windows(R) 2000 Professional

- 1. Reinstall Windows to the whole HDD to factory default.
- 2. Make two partitions, for the operating system and data. And reinstall Windows to the operating system partition.

  (All existing partitions on HDD will be lost.)

  3. Reinstall Windows to the first partition.

- **8** Make a selection from the menu.
  - When selecting [2], enter the basic partition size for the operating system installation and press **Enter**). (The data partition size is the remainder after subtracting the basic partition size.)
  - To select [3], the initial partition size must be 6 GB or more of the hard disk size. Reinstallation cannot be performed with a small partition size.

<When the hard disk backup function has been enabled> If you select [1] or [2], the message [The Backup function has been enabled. If [Recovery] is executed, the Backup function will be disabled, and your Backup data will be lost.] appears. In this case, press (Y).

However, when [2] is selected, the hard disk backup function cannot be re-enabled because the hard disk has been divided into partitions.

## **Reinstalling Software**

**9** At the confirmation message, press Y. The operation of reinstallation for the hard disk starts automatically. (The operations take about half an hour.)

### **CAUTION**

- Do not interrupt the reinstallation procedure before completion, for example by turning off the computer or pressing Ctrl + Alt + Del, as this may prevent Windows from starting up, or may cause data to be lost so that the reinstallation procedure cannot be executed.
- **10** After the reinstallation procedure completes, this screen should appear.

Remove the Product Recovery DVD-ROM.

### Windows XP

[Recovery] is complete.
Windows(R) XP Professional install wizard will start after reboot.
Please Remove the Product Recovery DVD-ROM, and press
Ctrl + Alt + Del(Delete) to reboot.

### Windows 2000

[Recovery] is complete.
Windows(R) 2000 Professional install wizard will start after reboot.
Please Remove the Product Recovery DVD-ROM, and press
Ctrl + Alt + Del(Delete) to reboot.

11 Restart the computer by pressing (Ctrl) + (Alt) + (Del) and press (F2) while [Panasonic] boot screen is displayed.

The Setup Utility will start up.

If the password has been set, enter the Supervisor Password.

**12** Press **F9** .

At the confirmation message, select [Yes] and press **Enter**. (The Setup Utility settings will return to their default values. Even the security settings with the exception of the password(s) will return to their default values.)

**13** Press **F10**.

At the confirmation message, select [Yes] and press (Enter).

- **14** Perform the setup procedure for Windows by following the instructions on the screen ( page 13).
- **15** Run the Setup Utility and change the settings where necessary.

### <Changing the drive letter>

You can change the drive letter for the DVD-ROM & CD-R/RW drive or hard disk drive by the following steps.

- Drive letters can only be changed when two or more partitions have been created on the hard disk drive. The name of the C: drive cannot be changed.
- We recommend that you make these changes before installing applications.

### ( Windows XP )

- 1 Select [start] [Control Panel] [Performance and Maintenance] [Administrative Tools] [Computer Management].
- **2** Select [Disk Management] from [Storage].
- **3** Right click on the partition of the hard disk or the name of the DVD-ROM & CD-R/RW drive and select [Change Drive Letter and Paths...].
- 4 Select [Change].
- **5** Select [Assign the following drive letter] and select the new drive letter, and then select [OK].
- 6 At the confirmation message, select [Yes].

#### Windows 2000

- **1** Select [Start] [Settings] [Control Panel] [Administrative Tools] [Computer Management].
- **2** Select [Disk Management] from [Storage].
- **3** Right click on the partition of the hard disk or the name of the DVD-ROM & CD-R/RW drive and select [Change Drive Letter and Path...].
- 4 Select [Edit].
- **5** Select [Assign a drive letter] and select the new drive letter, and then select [OK].
- **6** At the confirmation message, select [Yes].

### <When the hard disk backup function has been enabled>

If you select [3] in step **8** ( page 27) and execute reinstallation, the drive name for the second partition (data partition) may be switched with that of the SD Memory Card. You can still use the drives after the names have been switched, but you can also return the drive names to their original state using the following procedures.

(The following procedure assumes that before reinstallation, the second partition (data partition) was Drive E:, and the SD Memory Card was Drive D:)

- **1** Disable the drive name for the second partition (data partition).
  - 1 In the menu below, select [Computer Management]. Windows XP

Select [start] - [Control Panel] - [Performance and Maintenance] - [Administrative Tools].

### Windows 2000

Select [Start] - [Settings] - [Control Panel] - [Administrative Tools].

- 2 Select [Disk Management].
- (3) Right click on the partition for which [D:] is displayed and select [Change Drive Letter and Paths...].
- (4) Select [Remove].
- (5) At the confirmation message, select [Yes].
- **2** Change the SD memory card drive name to [D:]. Use the SD drive name change tool to change the SD Memory Card to the D: drive. ( Reference "SD Memory Card/ MultiMedia Card").
- **3** Set the drive name for the second partition (data partition) as [E:].
  - 1 In the menu below, select [Computer Management].
    Windows XP

Select [start] - [Control Panel] - [Performance and Maintenance] - [Administrative Tools].

### ( Windows 2000 )

Select [Start] - [Settings] - [Control Panel] - [Administrative Tools].

- (2) Select [Disk Management].
- 3 Right click on the partition for which the drive name is not displayed, and select [Change Drive Letter and Paths...].
- 4 Select [Add...], assign [E:] as the drive letter, and select [OK].

## LIMITED USE LICENSE AGREEMENT

THE SOFTWARE PROGRAM(S) ("PROGRAMS") FURNISHED WITH THIS PANASONIC® PRODUCT ("PRODUCT") ARE LICENSED ONLY TO THE END-USER ("YOU"), AND MAY BE USED BY YOU ONLY IN ACCORDANCE WITH THE LICENSE TERMS DESCRIBED BELOW. YOUR USE OF THE PROGRAMS SHALL BE CONCLUSIVELY DEEMED TO CONSTITUTE YOUR ACCEPTANCE OF THE TERMS OF THIS LICENSE.

Matsushita Electric Industrial Co., Ltd. ("MEI") has developed or otherwise obtained the Programs and hereby licenses their use to you. You assume sole responsibility for the selection of the Product (including the associated Programs) to achieve your intended results, and for the installation, use and results obtained therefrom.

### **LICENSE**

- A. MEI hereby grants you a personal, non-transferable and non-exclusive right and license to use the Programs in accordance with the terms and conditions stated in this Agreement. You acknowledge that you are receiving only a LIMITED LICENSE TO USE the Programs and related documentation and that you shall obtain no title, ownership nor any other rights in or to the Programs and related documentation nor in or to the algorithms, concepts, designs and ideas represented by or incorporated in the Programs and related documentation, all of which title, ownership and rights shall remain with MEI or its suppliers.
- B. You may use the Programs only on the single Product which was accompanied by the Programs.
- C. You and your employees and agents are required to protect the confidentiality of the Programs. You may not distribute or otherwise make the Programs or related documentation available to any third party, by time-sharing or otherwise, without the prior written consent of MEI.
- D. You may not copy or reproduce, or permit to be copied or reproduced, the Programs or related documentation for any purpose, except that you may make one (1) copy of the Programs for backup purposes only in support of your use of the Programs on the single Product which was accompanied by the Programs. You shall not modify, or attempt to modify, the Programs.
- E. You may transfer the Programs and license them to another party only in connection with your transfer of the single Product which was accompanied by the Programs to such other party. At the time of such a transfer, you must also transfer all copies, whether in printed or machine readable form, of every Program, and the related documentation, to the same party or destroy any such copies not so transferred.
- F. You may not remove any copyright, trademark or other notice or product identification from the Programs and you must reproduce and include any such notice or product identification on any copy of any Program.

YOU MAY NOT REVERSE ASSEMBLE, REVERSE COMPILE, OR MECHANICALLY OR ELECTRONICALLY TRACE THE PROGRAMS, OR ANY COPY THEREOF, IN WHOLE OR IN PART.

YOU MAY NOT USE, COPY, MODIFY, ALTER, OR TRANSFER THE PROGRAMS OR ANY COPY THEREOF, IN WHOLE OR IN PART, EXCEPT AS EXPRESSLY PROVIDED IN THE LICENSE.

IF YOU TRANSFER POSSESSION OF ANY COPY OF ANY PROGRAMTO ANOTHER PARTY, EXCEPT AS PERMITTED IN PARAGRAPH E ABOVE, YOUR LICENSE IS AUTOMATICALLY TERMINATED.

### **TERM**

This license is effective only for so long as you own or lease the Product, unless earlier terminated. You may terminate this license at any time by destroying, at your expense, the Programs and related documentation together with all copies thereof in any form. This license will also terminate effective immediately upon occurrence of the conditions therefor set forth elsewhere in this Agreement, or if you fail to comply with any term or condition contained herein. Upon any such termination, you agree to destroy, at your expense, the Programs and related documentation together with all copies thereof in any form.

YOU ACKNOWLEDGE THAT YOU HAVE READ THIS AGREEMENT, UNDERSTAND IT AND AGREE TO BE BOUND BY ITS TERMS AND CONDITIONS. YOU FURTHER AGREE THAT IT IS THE COMPLETE AND EXCLUSIVE STATEMENT OF THE AGREEMENT BETWEEN US, WHICH SUPERSEDES ANY PROPOSAL OR PRIOR AGREEMENT, ORAL OR WRITTEN, AND ANY OTHER COMMUNICATIONS BETWEEN US, RELATING TO THE SUBJECT MATTER OF THIS AGREEMENT.

### About Intel® software products

The enclosed software products and documentation were developed at private expense, and are provided with "RESTRICTED RIGHTS." Use, duplication or disclosure by the government is subject to restrictions as set forth in FAR 52.227-14 and DFARS 252.227-7013 et. seq. or its successor. The use of this product by the government constitutes acknowledgment of Intel's proprietary rights in the product.

# Contrat de licence d'usage limité

Le(s) logiciel(s) (les "Logiciels") fournis avec ce produit Panasonic® (le "Produit") sont exclusivement concédés en licence à l'utilisateur ultime ("vous"), et ils ne peuvent être utilisés que conformément aux clauses contractuelles cidessous. En utilisant les logiciels, vous vous engagez de manière définitive à respecter les termes, clauses et conditions des présentes.

Matsushita Electric Industrial Co., Ltd. ("MEI") a mis au point ou obtenu les Logiciels et vous en concède l'utilisation par les présentes. Vous assumez l'entière responsabilité du choix de ce Produit (y compris des Logiciels associés) pour obtenir les résultats escomptés, ainsi que de l'installation, de l'utilisation et des résultats obtenus.

### Licence

- A. MEI vous octroie par les présentes le droit et la licence personnels, non cessibles et non exclusifs d'utiliser les Logiciels conformément aux termes, clauses et conditions de ce Contrat. Vous reconnaissez ne recevoir qu'un droit limité d'utiliser les Logiciels et la documentation les accompagnant et vous vous engagez à n'obtenir aucun droit de titre, propriété ni aucun autre droit vis-à-vis des Logiciels et de la documentation les accompagnant ni vis-à-vis des algorithmes, concepts, dessins, configurations et idées représentés par ou incorporés dans les Logiciels et la documentation les accompagnant, dont les titres, propriété et droits resteront tous à MEI ou à leurs propriétaires.
- B. Vous ne pouvez utiliser les Logiciels que sur le Produit unique qui est accompagné par les Logiciels.
- C. Vous et vos employés ou agents êtes requis de protéger la confidentialité des Logiciels. Vous ne pouvez ni distribuer ni mettre les Logiciels et la documentation les accompagnant à la disposition d'un tiers, par partage de temps ou de quelque autre manière que ce soit, sans l'autorisation écrite préalable de MEI.
- D. Vous ne pouvez ni copier ni reproduire ni permettre la copie ni la reproduction des Logiciels ni de la documentation les accompagnant pour quelque fin que ce soit, à l'exception d'une (1) copie des Logiciels à des fins de sauvegarde uniquement pour soutenir votre utilisation des Logiciels sur le Produit unique qui est accompagné par les Logiciels. Vous ne pouvez ni modifier ni tenter de modifier les Logiciels.
- E. Vous ne pouvez céder les Logiciels et en octroyer la licence à une autre partie qu'en rapport avec votre cession du Produit unique qui est accompagné par les Logiciels à cette autre partie. Au moment de cette cession, vous devez céder également toutes les copies, que ce soit sous forme imprimée ou lisible par la machine, de tous les Logiciels ainsi que de la documentation les accompagnant, à la même partie ou détruire les copies non cédées.
- F. Vous ne pouvez retirer aucune marque de droits d'auteur, marque ou autre ni aucune identification de produit des Logiciels et vous devez reproduire et inclure toutes ces notices ou identifications de produit sur toutes les copies des Logiciels.

Vous ne pouvez assembler en sens inverse, compiler en sens inverse ni retracer les Logiciels ni aucune de leurs copies, de façon électronique ou mécanique, en tout ou en partie.

Vous ne pouvez utiliser, copier, modifier, altérer ni céder les Logiciels ni aucune de leurs copies, en tout ou en partie, à l'exception de ce qui est expressément stipulé dans ce contrat.

Si vous cédez la possession de toute copie ou de tout Logiciel à une autre partie, à l'exception de ce qui est autorisé au paragraphe E ci-dessus, votre licence est automatiquement résiliée.

### Termes, clauses et conditions

Cette licence n'est effective que pour la durée de possession ou de crédit-bail du Produit, à moins d'une résiliation antérieure. Vous pouvez résilier cette licence à tout moment en détruisant, à vos frais, les Logiciels et la documentation les accompagnant avec toutes leurs copies, sous quelque forme que ce soit. Cette licence sera également résiliée, avec application immédiate, si les conditions de résiliation définies ailleurs dans ce contrat se sont réalisées ou si vous ne respectez pas les termes, clauses et conditions qui y sont contenues. Au moment de la résiliation, vous acceptez de détruire, à vos frais, les Logiciels et la documentation les accompagnant avec toutes leurs copies, sous quelque forme que ce soit.

Vous reconnaissez avoir lu ce contrat, en avoir compris toute la substance et avoir accepté de respecter ses termes, clauses et conditions. Vous reconnaissez en outre qu'ils sont la description complète et exclusive du contrat conclu entre nous, contrat qui remplace et annule toute proposition ou contrat précédent, écrit ou oral, et toute autre communication entre nous, relativement à l'objet du présent contrat.

# **Hard Disk Backup Function**

The hard disk backup function creates a backup area (storage area) on the hard disk. This area is to back up (store) hard disk contents or restore backed up contents to their original locations.

By backing up the data on your hard disk to a backup area, you can protect your data from loss or damage resulting from operational errors or other factors. Also, you can back up or restore hard disk contents using this computer alone, without having to use other media or peripheral devices.

At the time of purchase, the hard disk backup function is disabled. If you follow the procedure below to create a backup area, the hard disk backup function will be enabled, and you will be able to back up your data. Note, that once the backup function has been enabled, you will have to perform the reinstallation procedure to disable it again ( page 27).

The hard disk backup function cannot back up or restore data properly if there is a problem with the hard disk when the data is backed up or restored. Note that if an error occurs while data is being restored, whether as a result of an unexpected malfunction, incorrect operation, or other reason, the data in the hard disk (data before restoration) may be lost.

Matsushita Electric Industrial Co., Ltd. will bear no responsibility for any damages suffered by the user (including loss of data) as a result of the use of this function.

### **Preparing**

You will need the Product Recovery DVD-ROM (included).

### **Before Using a Hard Disk Backup Function**

- Disconnect or remove all peripheral devices, SD memory cards, and MultiMedia cards. Take
  care to disconnect the USB floppy disk drive, as the backup area may not be created properly
  while these devices are connected.
- Be sure the AC adaptor is connected to the computer.
- A backup area cannot be created if the hard disk is already divided into several partitions. Return
  the computer to its condition at the time of purchase (one partition only), and create the backup
  area.
- To divide the partition, make the selection when the backup area is created ( page 33 step 8).
- If the partition configuration is changed (partitions created, size changed, etc.) after the backup area has been created, it will no longer be possible to execute the backup function. To change the configuration, it is necessary to return the computer to its condition at the time of purchase, and then create the backup area again.
- The hard disk backup function will only work for the internal hard disk. This function does not work with an external hard disk.
- Backup and restore functions will not operate if the hard disk has been damaged.
- Do not use the NTFS file system compression function, as this may result in insufficient capacity of the backup area.
- If the hard disk malfunction occurs, it will be impossible to read the data stored hard disk. We recommend that you also back up important data to a location other than the hard disk (an external hard disk or other media).
- Execute a disk error check using the following procedure.
- 1 Display the [Local Disk(C:) properties].

### Windows XP

Select [Local Disk(C:)] with the right button in [start] - [My Computer], and select [Properties]. Windows 2000

Select [Local Disk(C:)] with the right button in [My Computer], and select [Properties].

- 2 Select [Check Now] from [Tools].
- **3** In [Check Disk], select [Start] without adding a check mark beside any of the items. If a message is displayed indicating that there is an error in the disk, display [Check Disk], and add a check mark for [Automatically fix file system errors] and [Scan for and attempt recovery of bad sectors], select [Start], and check for disk errors again.
- The hard disk backup function does not accommodate dynamic disks. Do not convert the hard disk to a dynamic disk.

### NOTE

- Regarding backup area
  - Requires availability of at least half of the entire hard disk. Without sufficient space available, the backup area cannot be created.
  - When the backup area is created, the usable hard disk capacity will be reduced to less than half.
  - The backup area cannot be accessed from Windows. For this reason, backed up data cannot be copied to CD-R or other removable disk media.
  - When the hard disk backup function is executed, data in the backup area will be overwritten. If newly created or edited data is backed up later, data stored previously in the backup area will be lost.

### Create a Backup Area

- 1 Turn the computer on, and press **F2** while [Panasonic] boot screen is displayed. The Setup Utility will start up.
  - If a password has been set, enter the Supervisor Password.
  - You cannot register [Boot] menu with a User Password.
- 2 Select [Boot] menu, then select [DVD Drive] and press F6 until [DVD Drive] is at the top of the [Boot] menu.
- **3** Place the Product Recovery DVD-ROM into the DVD-ROM & CD-R/RW drive.
- 4 Press (F10).

At the confirmation message, select [Yes] and press **Enter**.

The computer will restart. If [Input the password] is displayed during the following procedures, input the Supervisor Password or the User Password.

This screen should appear.

| Select a number                                                                                                    |
|----------------------------------------------------------------------------------------------------|
| Recovery   Reinstall Windows.     Erase HDD   Erase the whole data on HDD for security.     Backup   Enable the Backup function. |
| 0. [ Cancel ] Cancel.                                                                                                    |

**5** Press **3** to execute [3. [Backup]].

### **CAUTION**

- When dividing the hard disk into partitions Do not execute [1. [Recovery]] to divide the hard disk into partitions. The hard disk backup function cannot be enabled after the hard disk has been partitioned. Use procedure 8 to divide the hard disk.
- **6** At the confirmation message, press **Y**.
- 7 Select how to divide the hard disk from the menu.
  <To create a backup area and enable the backup function without dividing the hard disk</p>
  Select [1].

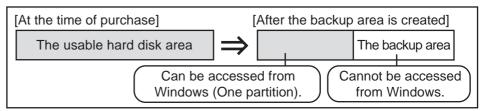

## **Hard Disk Backup Function**

<To create a backup area and divide hard disk into two partitions, for OS and data> Select [2], enter the partition size (GB), and press **Enter**.

- You can cancel this operation by pressing **①**.
- The data partition size will be the maximum settable size less the number entered above. The maximum settable size will differ depending on models.

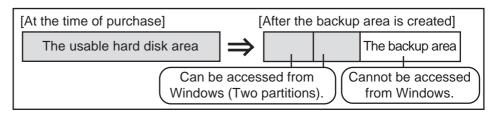

- **8** At the confirmation message, press **Y**. The backup area is then created.
- **9** When the message [You must reboot in order to enable the Backup function.] appears, remove the Product Recovery DVD-ROM, and press any key to restart the computer. The computer is restarted, then the backup process will begin.
- **10** When the message [[Backup] is complete] appears, press Ctrl + Alt + Del to restart the computer.

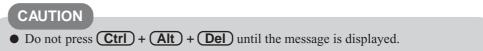

11 A message will appear advising that a new device has been installed and that the computer must be restarted to enable the settings. Select [Yes] to restart the computer.

## NOTE

- The [Boot] menu in the Setup Utility is set to start up from the DVD-ROM & CD-R/RW drive. Change this setting if necessary.
- The next time the backup or restore functions are executed, follow the procedure for [Backing Up and Restoring Data] ( below).

## **Backing Up and Restoring Data**

### **CAUTION**

- Before executing the backup function, execute a disk error check ( page 32).
- Do not interrupt the backup or restore functions before completion, for example by turning off the power or pressing **Ctrl** + **Alt** + **Del**, as this may prevent Windows from starting up, or may cause data to be lost so that the backup and restore functions cannot be executed.
- 1 Turn the computer on, and press **F2** while [Panasonic] boot screen is displayed. The Setup Utility will start up.
  - If a password has been set, enter the Supervisor Password or the User Password.
- **2** Select [Exit] menu, then select [Hard Disk Backup / Restore] and press **Enter**. At the confirmation message, select [Yes], and press **Enter**.

- **3** Select the operation to be executed from the menu.
  - <To back up hard disk contents to the backup area>
  - 1 Press 1 to execute [1. [Backup]].
    - (When dividing the hard disk into two partitions, select the backup method at next screen.)
  - ② At the confirmation message, press Y. The backup process will begin.
  - <To restore backed up contents to the hard disk>
  - (1) Press (2) to execute [2. [Restore]].
    - (When data is backed up in two partitions, select the restore method at next screen.)
  - 2 At the confirmation message, press Y. The restore process will begin.

### (NOTE)

- The time required to complete the backup or restore process differs depending on the data volume.
- When the message [[Backup] is complete] or [[Restore] is complete] is displayed, press

  (Ctrl) + (Alt) + (Del) to restart the computer.
  - If the backup or restore process was interrupted before completion, for example if the power was turned off, execute the process again.
  - When a new device is installed and a message appears advising that the computer must be restarted to enable the settings, select [Yes] to restart the computer.

### CAUTION

- When the hard disk backup function has been enabled, even if a commercial data erasing utility or similar software is used to erase all data from user-accessible area, the backed up data will not be erased. You can use the hard disk data erase utility included in this computer ( page 36) to erase all data on the hard disk, including backed up data. Use this hard disk data erase utility before disposing of or transferring ownership of this computer.
- Occasionally, the message [#1805 cannot write image file] will be displayed, and the backup function will be interrupted. If this error occurs, execute the backup function again. After this, if the backup function is completed properly, then there is no problem in the hard disk.

### To disable the hard disk backup function

Perform the reinstallation procedure. All data in the backup area and the hard disk will be erased.

Conduct steps **1-7** for [Reinstalling Software] ( page 27). Select [1] or [2] to execute the reinstallation at the screen for executing the reinstallation.

- When [1] is selected, the hard disk backup function can be disabled.
- When [2] is selected, the hard disk backup function can be disabled, but in this case, because the hard disk has been divided into partitions, the hard disk backup function cannot be reenabled ( page 8).
- When [3] is selected, the hard disk backup function cannot be disabled.

# **Hard Disk Data Erase Utility**

This computer is equipped with a utility for erasing hard disk data.

When disposing of or transferring ownership of this device, erase all data on the hard disk in order to prevent the theft of hard disk data following the steps below.

The hard disk data erase utility erases data using an "overwriting" method, but there is a possibility that due to malfunctions or other operational errors, data may not be completely erased. There are also specialized devices that may be able to read data that has been erased using this method. If you need to erase highly confidential data, we recommend that you contact a company that specializes in this process. Matsushita Electric Industrial Co., Ltd. will bear no responsibility for losses or damages suffered as a result of the use of this utility.

### **Preparing**

You will need the Product Recovery DVD-ROM (included).

### NOTE

- Be sure the AC adaptor is connected until the procedure is completed.
- This utility can only be used for internal hard disk. It cannot be used to erase data from external hard disks.
- This utility cannot erase data from damaged disk.
- This utility cannot erase data for specific partitions.
- After executing this utility, the computer cannot be booted from the hard disk.
- The backup area and the data in the backup area will be erased.

## **Procedure**

- 1 Turn the computer on, and press **F2** while [Panasonic] boot screen is displayed.
  - The Setup Utility will start up.
  - If the password has been set, enter the Supervisor Password.
- 2 Select [Boot] menu, then select [DVD Drive] and press **F6** until [DVD Drive] is at the top of [Boot] menu.
- 3 Place the Product Recovery DVD-ROM into the DVD-ROM & CD-R/RW drive.
- 4 Press (F10).

At the confirmation message, select [Yes] and press **Enter**.

The computer will restart.

<When the hard disk backup function has been enabled>

When the message [The Backup function has been enabled. If [Recovery] or [Erase HDD] is executed, the Backup function will be disabled, and your Backup data will be lost.] appears, press Y.

**5** Press **2** to execute [2. [Erase HDD]].

(You can cancel this operation by pressing **(0)**.)

At the confirmation message, press (R).

The computer will restart.

<When the hard disk backup function has been enabled>

When the message [The Backup function has been enabled. If [Erase HDD] is executed, the Backup function will be disabled, and your Backup data will be lost.] appears, press Y.

- **6** At the confirmation message, press **Y**.
- **7** At the start menu, press **Enter**.
- **8** The approximate time required for erasing data will be displayed. Press (Space).
- 9 At the confirmation message, press **Enter**. The operation of erasing the hard disk starts. (If necessary, the "hard disk data erase" operation can be cancelled after it has begun by pressing **Ctrl** + **C**. If the operation is cancelled before being completed, a part of data will not be erased.)
- **10** After the operation is complete:

Under normal conditions, the message [Hard disk data has been deleted.] will be displayed.

If a problem occurred during the operation, an error message will be displayed.

11 Remove the Product Recovery DVD-ROM, then turn off the computer by using the power switch.

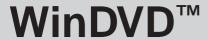

WinDVD™ (hereafter, WinDVD) is a software application for DVD playback.

Here, you will find explanations and general information on the usage precautions and how to access the online manual.

Refer to the online manual concerning the detailed use of the software application ( page 38).

#### **Running WinDVD**

#### Windows XP

Select [start] - [All Programs] - [InterVideo WinDVD] - [InterVideo WinDVD] or select on the desktop.

#### Windows 2000

Select [Start] - [Programs] - [InterVideo WinDVD] - [InterVideo WinDVD] or select on the desktop.

#### **Usage Precautions**

- Do not enter the standby or hibernation mode, or switch the display by pressing Fn+
   F3 while WinDVD is running.
- Do not start WinDVD while the hard disk drive indicator is blinking immediately after the computer was started up.
- During video playback (while the DVD-ROM & CD-R/RW drive status indicator is on), do not perform the following.
  - Ejecting the disc
  - Using other applications or the Command Prompt
  - Changing the settings of the screen properties
- If you maximize the video display window, you can return to the original window size by double-clicking over the images.
- Adjust the volume with the WinDVD control panel. If the volume is adjusted by Fn + F5 / F6 or the taskbar icon, it may return to the original volume when you pause, fast-forward, fast-reverse or skip between chapters.
  - Volume and mute settings adjusted while running WinDVD runs return to the original volume after exiting WinDVD.
- If you cannot play the disc contents smoothly, right-click on the WinDVD screen, select [Setup]-[Video], and confirm that the check mark is added to [Use Hardware Decode Acceleration] and [Use Hardware Color Acceleration].
  - The display may flicker, depending on the disc. In this case, delete the check mark for [Use Hardware Decode Acceleration].
- In some cases, when the number of display colors is increased, a message appears and the DVD cannot be played. If this happens, reduce the number of display colors.
- Immediately after resuming from a pause, frame dropping may occur depending on the operating environment or DVD video (images or sounds are disrupted).
- In the Extended Desktop or simultaneous (internal/external) display mode, there are times when images or video are not displayed correctly.
- During a prolonged period of rapid advance, the pause mode may be established at some point. If this happens, exit WinDVD, and restart.
- If you uninstall WinDVD accidentally, re-install it by following the steps below.
  - 1 Set the Product Recovery DVD-ROM in the DVD-ROM & CD-R/RW drive.
  - **2** Select [start]\*1 [Run] and input [d:\windvd\setup.exe]\*2, then select [OK]. Follow the on-screen instructions.
  - \*1 Windows 2000 : [Start]
  - \*2 "d" is the drive letter of the DVD-ROM & CD-R/RW drive. You can change the letter to suit your preference.
- To capture a still image from a movie while playing, set the following in advance.
  - 1 Right-click on the WinDVD screen, select [Setup]-[Video], and delete the check mark for [Use Hardware Decode Acceleration].
  - **2** Select [Control] and select a folder into which your account can save images (e.g. [My Documents] of your account) in [Capture Directory] of [Bookmark/Capture Configuration].

#### **About Regions Setting**

The DVD-Video has a region code that is fixed according to the region where it is sold. In order to play a DVD-Video, the region code of the player software and of the drive must match that of the DVD-Video.

<Example>

For U.S.A. and Canada: "1"

For Europe: "2"

This drive's region code is not set at the time of shipment from the factory. Therefore, operations will differ depending on the first DVD-Video played.

- In the case of a DVD-Video with a specific region code:

  The drive will automatically be set with the same region code as the DVD-Video.
- In the case of any other DVD-Video:
   [Confirm Region] appears. Select region code and select [OK]. Play now begins.
   ([Confirm Region] may not be displayed for some DVD-Videos. To confirm the current region code and the number of settings remaining, right-click on the WinDVD screen and select [Setup]-[Region].)

#### **CAUTION**

- The region code can be set a total of five times, including the initial setting. Proceed very carefully, because after the fifth change has been made, the region code set last is fixed and no further changes can be made.
- The user must take responsibility for any trouble that results from illegally changing or altering the region code.

#### NOTE

• [Confirm Region] will also be displayed if a DVD-Video with one region code is inserted into a drive for which another region code has already been set.

#### How to access the online manual

Select "?" of the WinDVD control panel.

#### SUPPORT INFOMATION

• If WinDVD does not operate properly, we recommend carefully reading the online help file first for problems with the operating environment or operations. If you still cannot troubleshoot the problem, contact InterVideo, Inc.

URL: http://www.intervideo.com/ E-mail: support@intervideo.com

Appendiy

## B's Recorder/B's CLiP

"B's Recorder GOLD5" (hereafter, B's Recorder) and "B's CLiP" are CD recording software applications developed by B.H.A Corporation.

Here, explanations are given on general information about B's Recorder and B's CLiP and how to access the online manual. Refer to the online manual concerning the detailed use of the software application ( page 40).

#### Applicable Media

- CD-R\* (one-time recordable CD media)
- CD-RW (rewritable CD media)
- \* Applicable only for B's Recorder. It cannot be used for B's CLiP.

#### About Copies

When writing to discs, make sure that you are not infringing any copyrights.

It is illegal to copy audio CDs for non-personal use.

When backing up software, make sure that you are not infringing any software copyrights for that product.

#### Running B's Recorder/B's CLiP

#### B's Recorder

Windows XP

Select [start] - [All Programs] - [B.H.A] - [B's Recorder GOLD5] - [B's Recorder GOLD5] or select on the desktop.

#### Windows 2000

Select [Start] - [Programs] - [B.H.A] - [B's Recorder GOLD5] - [B's Recorder GOLD5] or select on the desktop.

#### B's CLiP

B's CLiP runs when the computer starts up, and grad or 15 is displayed on the taskbar.

#### **CAUTION**

- You cannot eject the disc by using the open lever of the drive while \( \sqrt{1} \) is displayed on the taskbar. To eject the disc in this case, select 🔼 with the right button and select [Eject]. Do not eject discs in any other way except the one described above.
- When formatting a disc with B's CLiP, select report or with the right button and select [Format]. Do not select [Format] in [My computer]. After formatting the disc, eject it then re-insert before using it.
- When settings are changed using the following method, only a user with administrator authority can make the settings:
  - Select the DVD-ROM & CD-R/RW drive icon or the B's CLiP icon on the taskbar with the right button, and select [Properties] - [B's CLiP Page Settings].
- Be sure to shut down B's Recorder before logging off Windows.

#### Windows XP

- Do not use the Fast User Switching function.
  - If this function is used,  $\overline{\mathbf{y}}$  or  $\overline{\mathbf{z}}$  will no longer be shown on the taskbar after the switching is complete. (If this happens, return to the original user without using the Fast User Switching function, and then log on with the user you want to use.)
- Do not add the check mark for [Enable CD recording on this drive] in [Properties] -[Recording] of the DVD-ROM & CD-R/RW drive.

• When you re-install Windows Media Player 7, do not install "Adaptec CD-Burning Plug-in."

## B's Recorder/B's CLiP

#### NOTE

- Refer to "DVD-ROM & CD-R/RW drive" in the Reference Manual for information about recommended discs.
- When B's Recorder finishes writing, the disc cover opens automatically. (In the case of "Copy," if you close the opened disc cover and press [OK] after completing a copy operation, the disc cover will open again.)
- If you uninstall the software accidentally, re-install it following the steps below.
  - 1 Set the Product Recovery DVD-ROM in the DVD-ROM & CD-R/RW drive.
  - **2** Select [start]\*¹ [Run] and input [d:\bha\setup.exe]\*², then select [OK]. Follow the on-screen instructions.

When the message that requires the serial number appears during the installation, input as follows:

B's Recorder:

B's CLiP:

- \*1 (Windows 2000):[Start]
- \*2 "d" is the drive letter of the DVD-ROM & CD-R/RW drive. You can change the letter to suit your preference.

#### Windows 2000

• If CD-RW disc with B's CLiP format is removed while the content of that media is displayed in Explorer, the contents of the media may remain displayed in Explorer. This will not affect the computer's operation. When another CD-RW disc is inserted, the Explorer display will be updated.

#### How to access the Online Manual

#### B's Recorder

Windows XP

: Select [start] - [All Programs] - [B.H.A] - [B's Recorder GOLD5] -

[User's Manual].

Windows 2000 : Select [Start] - [Programs] - [B.H.A] - [B's Recorder GOLD5] -

[User's Manual].

#### NOTE

• This computer cannot write onto CD-Rs using B's CLiP.

#### SUPPORT INFOMATION

• If B's Recorder and B's CLiP do not operate properly, we recommend carefully reading the online help file first for problems with the operating environment or operations.

If you still cannot troubleshoot the problem, contact B.H.A.

URL: http://www.bhacorp.com/

http://www.bha.co.jp/ (Japanese)

| area                  | language                 | e-mail                   |
|-----------------------|--------------------------|--------------------------|
| U.S./Canada/Australia | English, French (Canada) | winntsupport@bhacorp.com |
| Europe                | English, German, French  | eurosupport@bhacorp.com  |
| Asia                  | Chinese                  | asiasupport@bhacorp.com  |

## **Names and Functions of Parts**

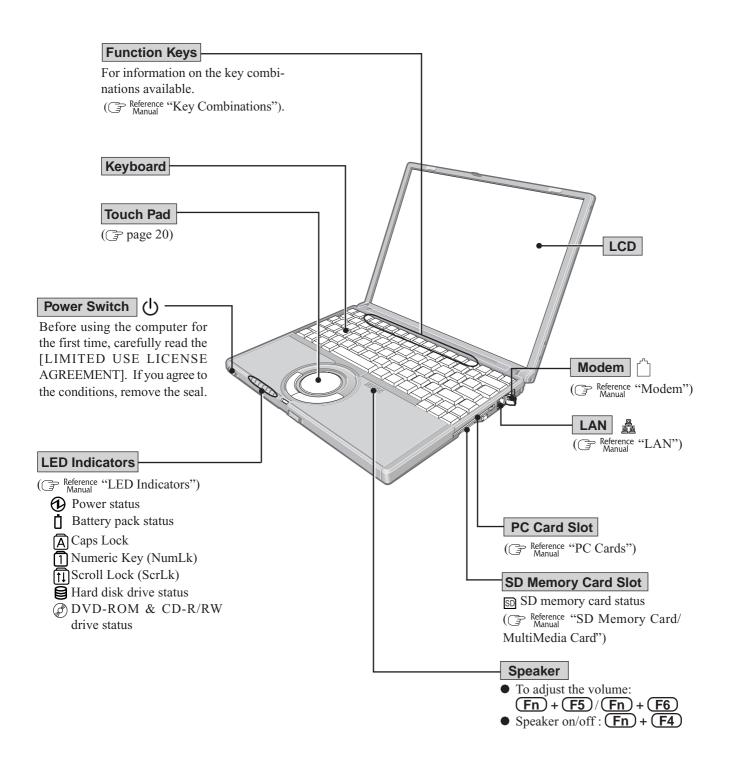

## **Names and Functions of Parts**

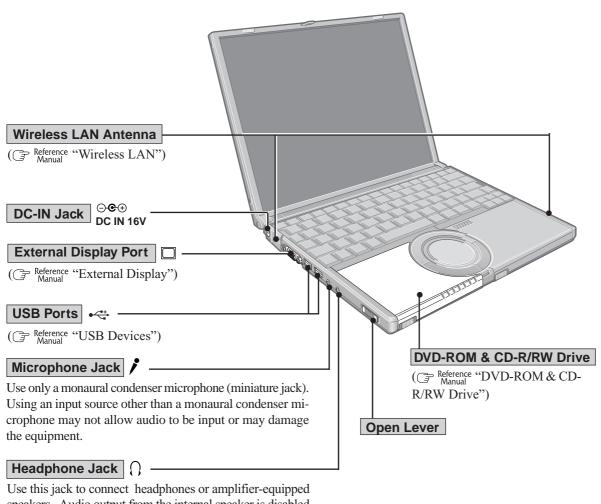

speakers. Audio output from the internal speaker is disabled when headphones or external speakers are connected.

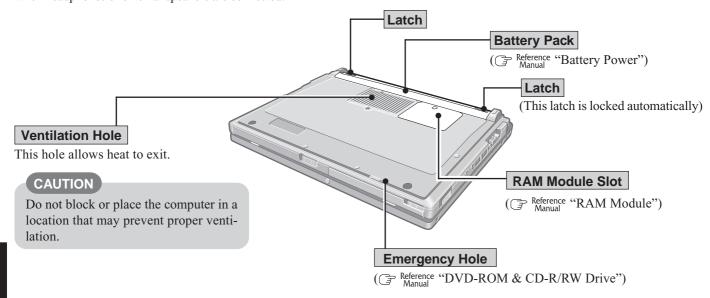

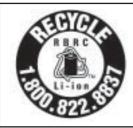

A lithium ion battery that is recyclable powers the product you have purchased. Please call 1-800-8-BATTERY for information on how to recycle this battery.

L'appareil que vous vous êtes procuré est alimenté par une batterie au lithiumion. Pour des renseignements sur le recyclage de la batterie, veuillez composer le 1-800-8-BATTERY.

## **Specifications**

#### Main Specifications

| CPU                            |             |                   |                                                                                                    | CF-W2AWAZZKM         |
|--------------------------------|-------------|-------------------|----------------------------------------------------------------------------------------------------|----------------------|
| CPU                            |             |                   | Intel® Pentium® M Processor 900 MHz<br>L1 Cache Memory: 32 KB<br>L2 (Second) Cache Memory: 1MB           |                      |
| Memory (Expandable to)         |             | :0)               | 256 MB (512 MB Max.)                                                                                     |                      |
| Video Memory                   |             |                   | UMA (64 MB Max.)*1                                                                                       |                      |
| LCD Type                       |             |                   | 12.1 type (TFT)                                                                                          |                      |
| Displayed Colors*2             |             | colors*2          | 256/65536/16M colors (640 × 480 dots/800 × 600 dots/1024 × 768 dots)                                     |                      |
| External Display               |             |                   | 256/65536/16M colors (640 × 480 dots/800 × 600 dots/1024 × 768 dots/1280 × 1024 dots/1600 × 1200 dots)*3 |                      |
| Hard Disk Drive                |             |                   | Approx. 40 GB*4                                                                                          |                      |
| DVD-ROM &                      | CD-R/RW     | Drive             | Buffer underrun error prevention function: Supported                                                     |                      |
| S                              | Supports    | DVD-ROM           | DVD-5, DVD-9, DVD-10, DVD-18, DVD-R*5(3.95 GB, 4.7 GB), DVD-RW*5 (4.7 GB), DVD-RAM*5*6 (2.6 GB, 4.7 GB)  |                      |
|                                |             | CD-ROM            | CD-Audio, CD-ROM, CD-R, Photo CD, VideoCD, Enhanced Music CD, CD-RW, CD-TEXT                             |                      |
| D                              | VD-ROM r    | ead* <sup>7</sup> | 8x speed (Max.)                                                                                          |                      |
| С                              | D-ROM rea   | ad* <sup>7</sup>  | 24x speed (Max.)                                                                                         |                      |
| C                              | D-R write*  | 8                 | 4x speed, 8x speed, 16x speed (Max.)                                                                     |                      |
| C                              | D-RW write  | е                 | 4x speed, 8x speed, 10x speed                                                                            |                      |
| Keyboard                       |             |                   | 85 keys                                                                                                  |                      |
| Slots P                        | C Card Slo  | ot                | One Type I or Type II                                                                                    |                      |
|                                | Allo        | wable current     | 3.3 V: 400 mA, 5 V: 400 mA                                                                               |                      |
| R                              | AM Modul    | e Slot*9          | 172-pin, 2.5 V, Micro DIMM, DDR SDRAM, PC2100*10                                                         |                      |
| S                              | D Memory    | Card Slot         | SD memory card/MultiMedia Card                                                                           |                      |
| Interface Ex                   | xternal Dis | splay Port        | Mini Dsub 15-pin female                                                                                  |                      |
| M                              | licrophone  | Jack              | Miniature jack, 3.5 DIA                                                                                  |                      |
| H                              | leadphone   | Jack              | Miniature jack, 3.5 DIA, Impedance 32 $\Omega$ , Output Power 4 mW × 2                                   |                      |
| USB Ports                      |             |                   | 4-pin × 2, USB 2.0                                                                                       |                      |
| M                              | lodem       |                   | RJ-11 jack, Data: 56 kbps (V.92 & K56fle                                                                 | ex)*11 FAX:14.4 kbps |
| L/                             | AN          |                   | RJ-45 jack, IEEE 802.3 10Base-T, IEEE 802.3u 100Base-TX                                                  |                      |
| W                              | Vireless LA | N .               | IEEE 802.11b                                                                                             |                      |
| Pointing Device                |             |                   | Touch Pad                                                                                                |                      |
| Sound                          |             |                   | WAVE and MIDI playback, Monaural Speaker (built in)                                                      |                      |
| Battery Pack                   |             |                   | Li-ion 7.4 V, 6.6 Ah                                                                                     |                      |
| 0                              | perating T  | ime*12            | Approx. 7 hours                                                                                          | Approx. 7.5 hours    |
| Charging Time*12 Clock Battery |             | me*12             | Approx. 4.5 hours                                                                                        |                      |
|                                |             | ry                | Coin type lithium battery 3.0 V                                                                          |                      |

<sup>\*1</sup> A segment of the main memory is allotted automatically depending on the computer's operating status. The size of the Video Memory cannot be set by the user.

- \*2 A 16M color display is achieved by using the dithering function.
  - Windows XP: 256 color depth and the resolution of 640 x 480 are not supported.
- \*3 Maximum resolution depends on the specifications of the external display.
  Windows XP : 256 color depth and the resolution of 640 x 480 are not supported.
- \*4 1GB = 109 bytes
- \*5 Read only.
- \*6 In the case of DVD-RAM, only non-cartridge discs or removable cartridge discs can be used.
- \*7 If an unbalanced disc (e.g., a disc with which the balance has been displaced from the center) is inserted, the speed may become slower if there are large vibrations while the disc is rotating.
- \*8 Depending on the disc, the writing speed may become slower.
- \*9 Options: CF-BAT0256U (256MB) Contact your technical support office. ((\*\*) page 45)
- $^{\star10}$  Only a RAM card designed for PC2100 can be added.
- \*11 The settings for the K56flex modem need to be changed according to the AT command.
- \*12 Varies depending on the usage conditions, CPU speed, etc.

## **Specifications**

#### Main Specifications

| AC Adaptor*1                    | Input      |             | 100 V - 240 V AC, 50 Hz/60 Hz                                                                                         |  |
|---------------------------------|------------|-------------|----------------------------------------------------------------------------------------------------|--|
|                                 | Output     |             | 16 V DC, 2.5 A                                                                                                    |  |
| Power Consu                     | mption*2   |             | Approx. 35 W <sup>*3</sup> / Approx. 40 W (maximum when recharging in the ON state)                                   |  |
| Environment                     | In use     | Temperature | 5 °C to 35°C {41 °F to 95 °F}                                                                                         |  |
|                                 |            | Humidity    | 30% to 80% RH (No condensation)                                                                                       |  |
|                                 | Not in use | Temperature | -20 °C to 60 °C {-4 °F to 140 °F}                                                                                     |  |
|                                 |            | Humidity    | 30% to 90% RH (No condensation)                                                                                       |  |
| Physical Dimensions (W × H × D) |            | ×H×D)       | 268 mm × 27.5 mm(at the front)/41.5 mm(at the rear) × 209.2 mm (excluding protrusion){10.6 " × 1.1 " / 1.6 " × 8.2 "} |  |
| Weight                          |            |             | Approx. 1300 g {2.87 lb}                                                                                              |  |

 $<sup>^{\</sup>star 1}\,$  The AC adaptor is compatible with power sources up to 240 V AC adaptor. This computer is supplied with a 125 V AC compatible AC cord.

#### Software

| Model No.        | CF-W2AWAZZDM                                                                                                    | CF-W2AWAZZKM                                                                                                    |
|------------------|----------------------------------------------------------------------------------------------------|----------------------------------------------------------------------------------------------------|
| Operating System | Microsoft® Windows® 2000 Professional with Service Pack 3 Microsoft® Windows® XP Professional with Sicrosoft® Windows® XP Professional with Sicrosoft® Windows® Windows® Win |                                                                                                    |
| Utility Programs | Adobe® Acrobat® Reader, Intel® SpeedStep™ technology Applet, Intel® PROSet, WLAN Security Client, Setup Utility, SD-MovieStage, SD Utility, SD Drive Name Change Tool, Touch Pad Utility, DMI Viewer, PC Information Viewer, Hard Disk Backup Utility*⁴, Hard Disk Data Erase Utility*⁴, WinDVD™⁴, B's Recorder GOLD5, B's CLiP                                                                                                    | Adobe® Acrobat® Reader, Intel® PROSet, WLAN Security Client, Setup Utility, SD-MovieStage, SD Utility, SD Drive Name Change Tool, Touch Pad Utility, DMI Viewer, PC Information Viewer, Hard Disk Backup Utility*4, Hard Disk Data Erase Utility*4, WinDVD™4, B's Recorder GOLD5, B's CLiP |

<sup>\*4</sup> The Product Recovery DVD-ROM is required.

<sup>\*2</sup> Rated power consumption.

<sup>\*3</sup> The Product Recovery DVD-ROM is required.

## LIMITED WARRANTY

#### For U.S.A.

#### PANASONIC PERSONAL COMPUTER AND PERIPHERALS LIMITED WARRANTY

Panasonic Computer Solutions Company (referred to as "Panasonic") will repair this product (other than software, which is covered by a separate warranty) with new or rebuilt parts, free of charge in the U.S.A. for three (3) years from the date of original purchase in the event of a defect in materials or workmanship. This warranty includes the AC adaptor but excludes the batteries and all other options and accessories which are covered for a period of one (1) year from the date of purchase.

This warranty is extended solely to the original purchaser. A purchase receipt or other proof of date of original purchase will be required before warranty performance is rendered.

This warranty only covers failures due to defects in materials or workmanship which occur during normal use. It does not cover damage which occurs in shipment or failures which are caused by products not supplied by Panasonic, or failures which result from alteration, accident, misuse, introduction of liquid or other foreign matter into the unit, abuse, neglect, installation, maladjustment of consumer controls, improper maintenance, modification or service by anyone other than a Factory Service Center or authorized Panasonic Service Dealer, or damage that is attributable to acts of God.

#### **Limits and Exclusions:**

There are no other express warranties except as listed below.

PANASONIC SHALL NOT BE LIABLE FOR LOSS OF DATA OR OTHER INCIDENTAL OR CONSEQUENTIAL DAMAGES RESULTING FROM THE USE OF THIS PRODUCT, OR ARISING OUT OF ANY BREACH OF THIS WARRANTY. ALL EXPRESS AND IMPLIED WARRANTIES, INCLUDING THE WARRANTIES OF MERCHANTABILITY AND FITNESS FOR A PARTICULAR PURPOSE ARE LIMITED TO THE APPLICABLE WARRANTY PERIOD SET FORTH ABOVE. Some states do not allow the exclusion or limitation of incidental or consequential damages, or limitations on how long an implied warranty lasts, so the above limitations or exclusions may not apply to you.

This limited warranty gives you specific legal rights, and you may also have other rights which vary from state to state. If a problem with your product develops during or after the warranty period, you may contact our representatives at 1-800-LAPTOP5. If the problem is not handled to your satisfaction, then write to the Consumer Affairs Division at the address indicated below.

#### **SOFTWARE LIMITED WARRANTY**

Panasonic Computer Solutions Company (referred to as "Panasonic") warrants to you only that the disk(s) or other media on which the Programs are furnished will be free from defects in materials and workmanship under normal use for a period of sixty (60) days from the date of delivery thereof to you, as evidenced by your purchase receipt.

This is the only warranty Panasonic makes to you. Panasonic does not warrant that the functions contained in the Programs will meet your requirements or that the operation of the Programs will be uninterrupted or error free.

Panasonic's entire liability, and your exclusive remedy under this warranty shall be limited to the replacement, in the United States, of any defective disk or other media which is returned to Panasonic's Authorized Service Center, together with a copy of the purchase receipt, within the aforesaid warranty period.

Anything in the foregoing to the contrary notwithstanding, Panasonic shall have no obligation for any defects in the disk(s) or other media on which the Programs are furnished resulting from your storage thereof, or for defects that have been caused by operation of the disk(s) or other media otherwise than on the Product or in environmental conditions other than those specified by Panasonic by alteration, accident, misuse, abuse, neglect, mishandling, misapplication, installation, maladjustment of consumer controls, improper maintenance, modification of damage that is attributable to acts of God. In addition, Panasonic shall have no obligation for any defects in the disk(s) or other media if you have modified, or attempted to modify any Program.

DURATION OF IMPLIED WARRANTIES, IF ANY, IS LIMITED TO SIXTY (60) DAYS.

PANASONIC ASSUMES NO RISK OF AND SHALL NOT IN ANY CASE BE LIABLE FOR ANY DAMAGES, INCLUDING, WITHOUT LIMITATION, ANY SPECIAL, INCIDENTAL, CONSEQUENTIAL, OR PUNITIVE DAMAGES ARISING FROM BREACH OF WARRANTY OR CONTRACT, NEGLIGENCE OR ANY OTHER LEGAL THEORY, INCLUDING, WITHOUT LIMITATION LOSS OF GOODWILL, PROFITS OR REVENUE, LOSS OF USE OF THE PROGRAMS OR PRODUCTS OR ANY ASSOCIATED EQUIPMENT, COST OF CAPITAL, COST OF ANY SUBSTITUTE EQUIPMENT, FACILITIES, SERVICES, DOWNTIME COSTS, OR CLAIMS OF ANY PARTY DEALING WITH YOU FOR SUCH DAMAGES.

Some states do not allow the exclusion or limitation of incidental or consequential damages, or limitations on how long an implied warranty lasts, so the above limitations or exclusions may not apply to you.

This limited warranty gives you specific legal rights, and you may also have other rights which vary from state to state.

This Limited Warranty will be governed by the laws the State of New York, without regard to its conflict-of-laws rules.

\* \*

To obtain service or technical assistance within the continental U.S.A. and Alaska.

DIAL TOLL FREE: 1-800-LAPTOP5

Correspondence requesting product information should be sent to: Panasonic Computer Solutions Company 50 Meadowlands Parkway, Panazip 2F-5, Secaucus, NJ 07094

### LIMITED WARRANTY

#### For Canada

#### PANASONIC COMPUTER AND PERIPHERALS LIMITED WARRANTY

<u>Coverage</u> – Panasonic Canada Inc. ("PCI") warrants to you, the first end user customer, this computer product (excluding software media), when purchased from PCI or from a PCI authorized reseller, to be free from defects in materials and workmanship under normal use, subject to the terms set forth below, during the period of warranty coverage specified.

| Scope of Coverage                                                                                                    | Period of Coverage                                               | Type of Failure Coverage           |
|----------------------------------------------------------------------------------------------------|------------------------------------------------------------------|------------------------------------|
| Whole Product (except Batteries), AC adaptor and CD-ROM (if factory installed)                                                         | Three (3) Years from Date of Original End User Customer Purchase | Defective Materials or Workmanship |
| Batteries, CD-ROM (unless factory installed), Port Replicator, Extra Memory Modules and all other Peripherals, Options and Accessories | One (1) Year from Date of Original End<br>User Customer Purchase | Defective Materials or Workmanship |

Remedy – In the event of a warranty claim, contact PCI's representatives within the applicable warranty period, identifying the nature of the defect claimed, at 1-800-668-8386 between 9:00 A.M. and 5:00 P.M., Eastern Time Zone, Mon. – Fri. (excluding holidays) for instructions on how to obtain service. A purchase receipt or other proof of date of original purchase is required before warranty service is performed. Defective parts covered by this Limited Warranty will be repaired or replaced with new or comparable rebuilt parts on an exchange basis. Warranty replacement or repair is subject to the terms of this Limited Warranty for the balance of the original period of warranty coverage.

No Coverage – This Limited Warranty does not cover products purchased outside Canada. Neither does it cover damage to, failure of, or defects in a product or accessory through mishandling, improper installation, abnormal use, misuse, neglect, accident, introduction of liquid or other foreign matter into the product, alteration or servicing by anyone not authorized by PCI, or act of God.

#### IF YOU SHIP THE PRODUCT FOR WARRANTY SERVICE

Carefully pack the product, preferably in the original carton. Include details of defect claimed and proof of date of original purchase. No liability is assumed for loss or damage to the product while in transit, if you chose your own transportation carrier.

#### **SOFTWARE MEDIA LIMITED WARRANTY**

<u>Coverage</u> – Panasonic Canada Inc. ("PCI") warrants to you, the first end user customer, that the disk(s) or other media on which software program(s) is/are supplied will be free from defects in materials and workmanship under normal use in Canada for a period of sixty (60) days from date of receipt as evidenced by your purchase receipt for your Panasonic Computer product.

THIS IS THE ONLY WARRANTY THAT PCI MAKES RESPECTING THE SOFTWARE MEDIA. PCI does not warrant the software. Please refer to the software licensor's written warranty (accompanying the copy of the software) for any software warranty claim.

<u>Claim Procedure</u> – In the event of a defect in material or workmanship in the media during the sixty (60) day warranty period, and you return it, transportation costs prepaid, to Panasonic Canada Inc., Computer Products Marketing, at the above address, within the warranty period, together with a copy of your purchase receipt, and an explanation of the suspected defect, PCI will replace in Canada the defective disk(s) or other media.

<u>Remedy</u> – PCI's entire liability, and your only remedy for any breach of this software media warranty is limited to replacement of the media only. It does not cover any other damages, including, but not limited to, loss of use or profit loss, or special, indirect or consequential damages, or other claims, whether or not of similar character.

No Coverage – This limited warranty does not apply if the disk(s) or other media has been used in other than a Panasonic product, or in environmental conditions other than those specified by PCI or the manufacturer, or if subjected to misuse, neglect, mishandling, modification or attempted modification of the program, or if damaged by accident or act of God. PCI is not responsible for damage to or loss of any program, data or removable storage media.

#### **GENERAL**

NO OTHER WARRANTIES – PCI DISCLAIMS ALL OTHER WARRANTIES, EITHER EXPRESS OR IMPLIED, INCLUDING, BUT NOT LIMITED TO, IMPLIED WARRANTIES OF MERCHANTABILITY AND FITNESS FOR A PARTICULAR PURPOSE, WITH RESPECT TO THE SOFTWARE, SOFTWARE MEDIA, COMPUTER PRODUCT, OPTIONS AND ACCESSORIES.

NO LIABILITY FOR CONSEQUENTIAL DAMAGES – IN NO EVENT SHALL PCI BE LIABLE FOR ANY SPECIAL, INDIRECT OR CONSEQUENTIAL DAMAGES ARISING FROM ANY BREACH OF THE LIMITED WARRANTIES SET OUT IN THIS DOCUMENT, OR FROM THE USE OF THE COMPUTER PRODUCT, INCLUDING, WITHOUT LIMITATION, LOSS OF DATA, BUSINESS, PROFIT OR GOODWILL.

IN ANY EVENT, PCI'S MAXIMUM LIABILITY FOR ANY BREACH SHALL NOT EXCEED THE AMOUNT ACTUALLY PAID BY YOU FOR THE COMPUTER PRODUCT.

NO ACTION, REGARDLESS OF ITS BASIS, MAY BE BEGUN AGAINST PCI MORE THAN TWO (2) YEARS AFTER THE CAUSE OF ACTION AROSE.

<u>Statutory Warranties</u> – Some jurisdictions do not allow these limitations or exclusions, so they may not apply to you.

# Appendix

## Memo

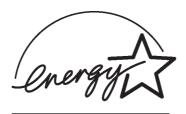

As an ENERGY STAR® Partner, Matsushita Electric Industrial Co., Ltd. has determined that this product meets the ENERGY STAR® guidelines for energy efficiency.

#### Outline of the International ENERGY STAR® Office Equipment Program

The international ENERGY STAR® Office Equipment Program is an international program that promotes energy saving through the use of computers and other office equipment. The program backs the development and dissemination of products with functions that effectively reduce energy consumption. It is an open system in which business proprietors can participate voluntarily. The targeted products are office equipment such as computers, displays, printers, facsimiles, and copiers. Their standards and logos are uniform among participating nations.

50 Meadowlands Parkway, Panazip 2F-5, Secaucus, NJ 07094

Panasonic Canada Inc.

5770 Ambler Drive Mississauga, Ontario L4W 2T3

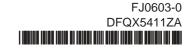